# Guide to Google POT 7

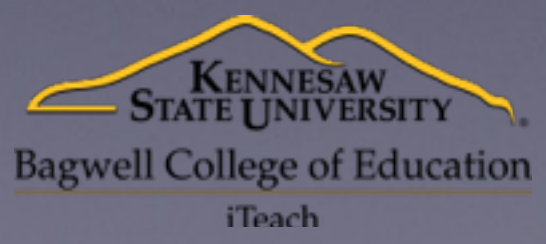

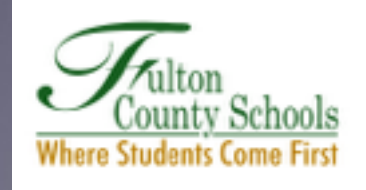

# To Start a DO C POT I

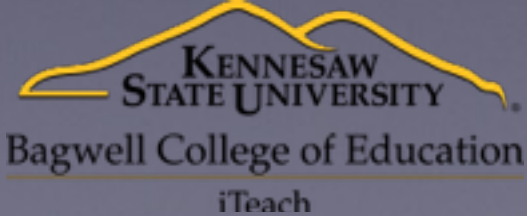

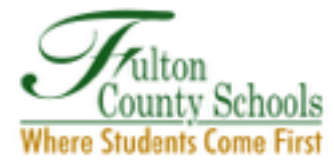

## Go to forms.google.c

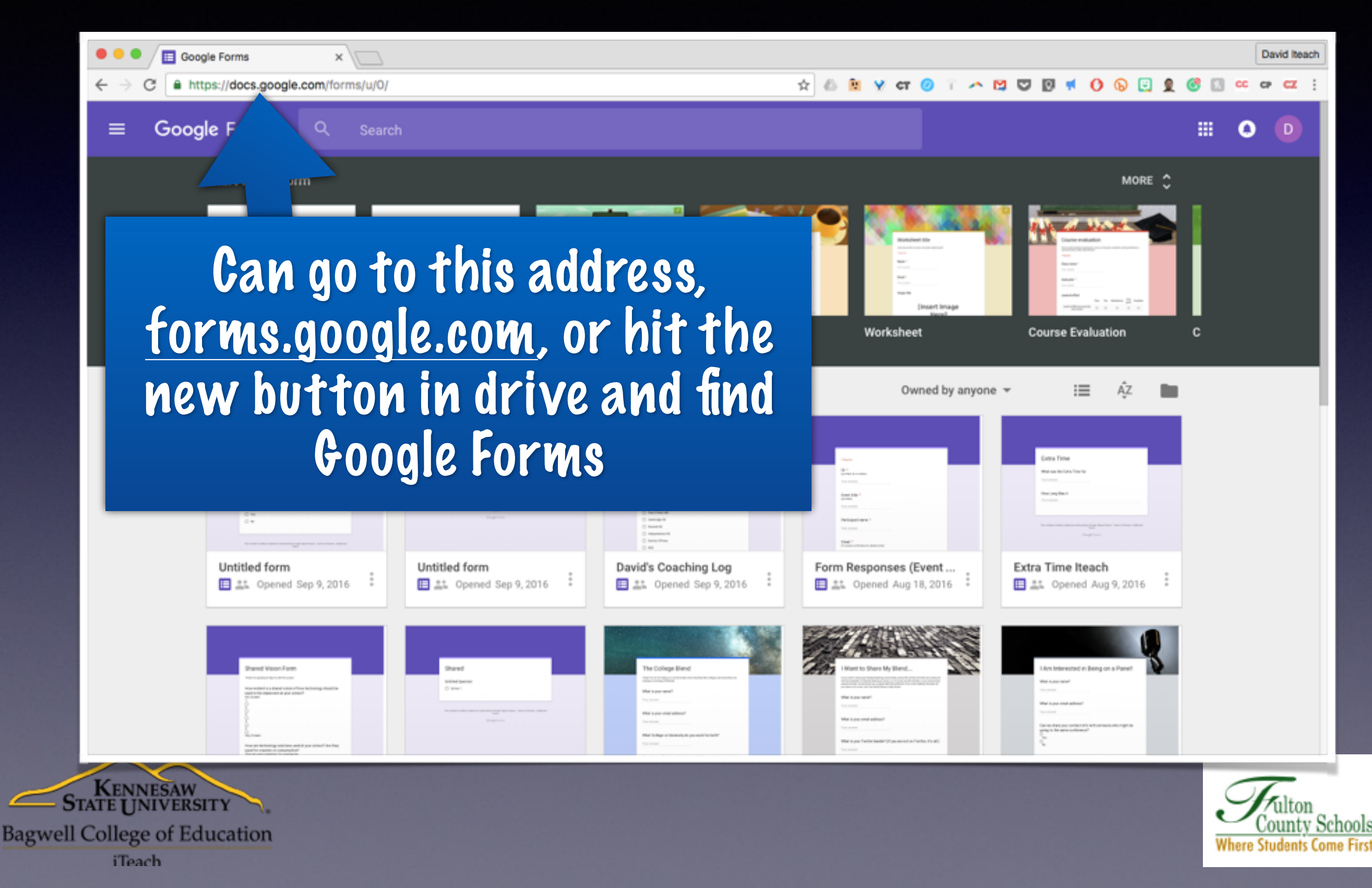

#### Pick a New Form to Start

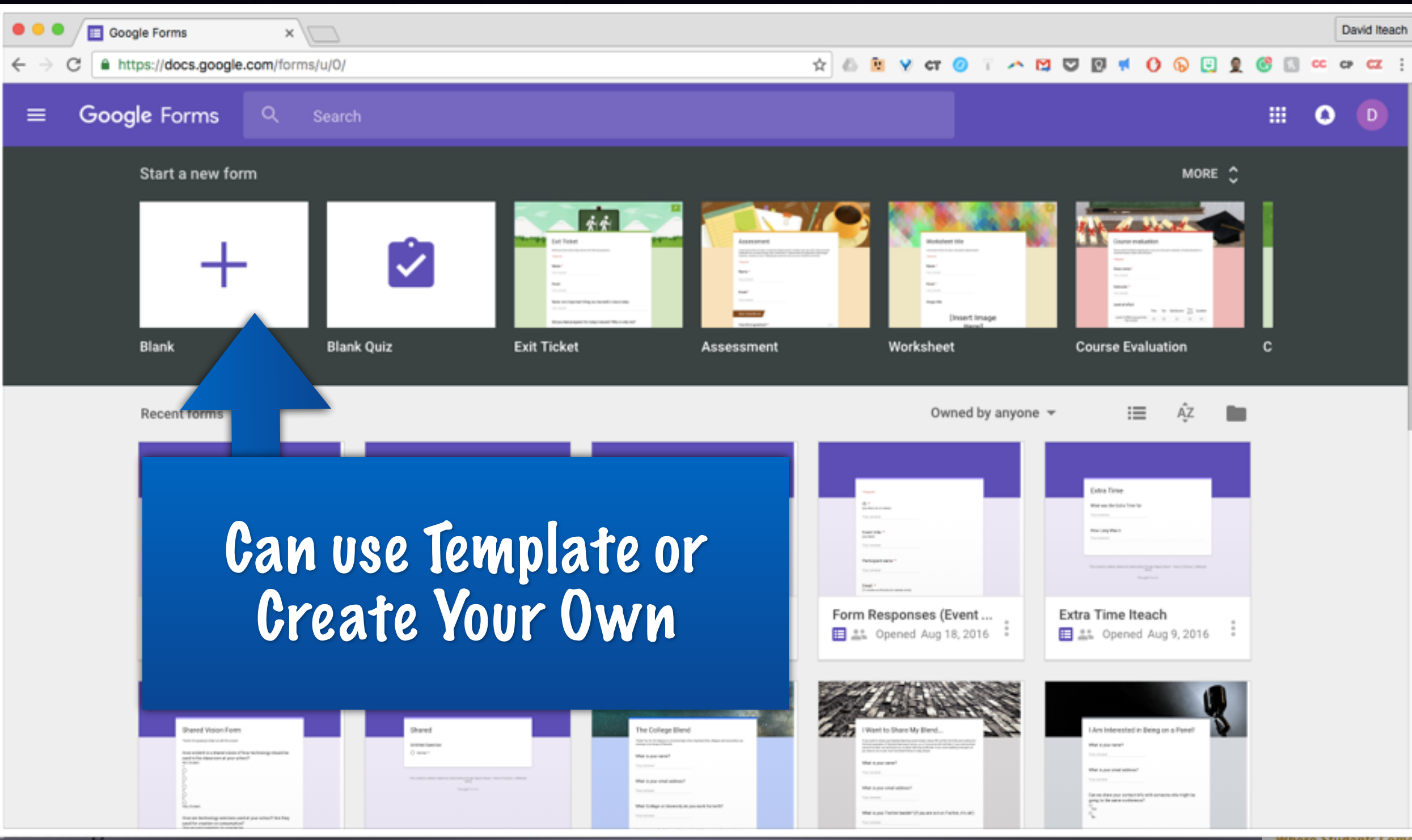

Bas

#### Build Your Form

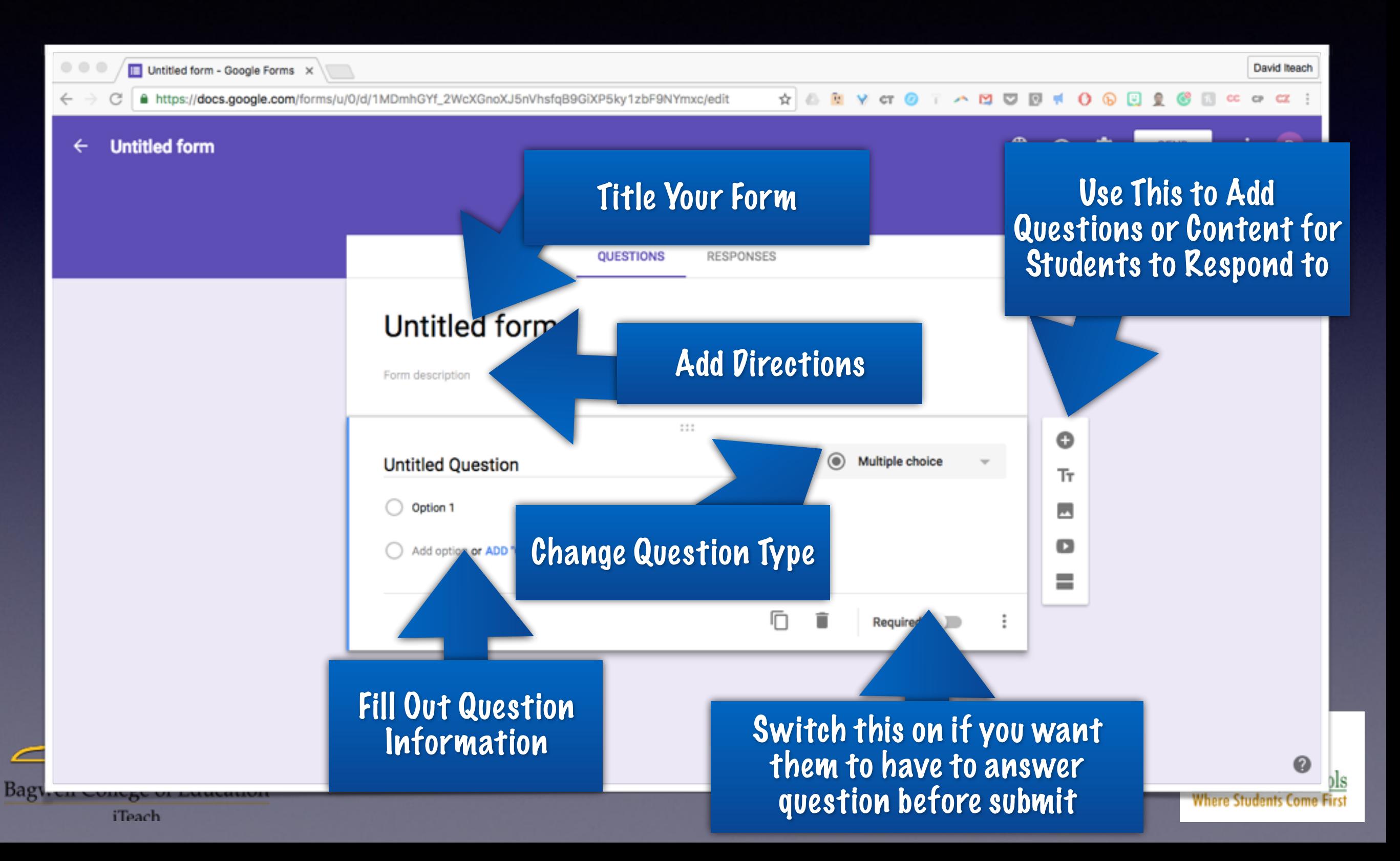

# Getting Your Form Out

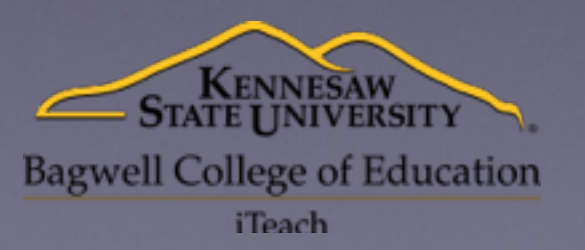

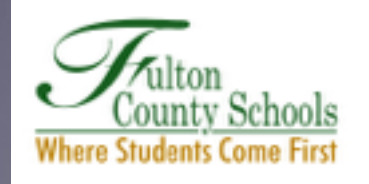

#### Click Send

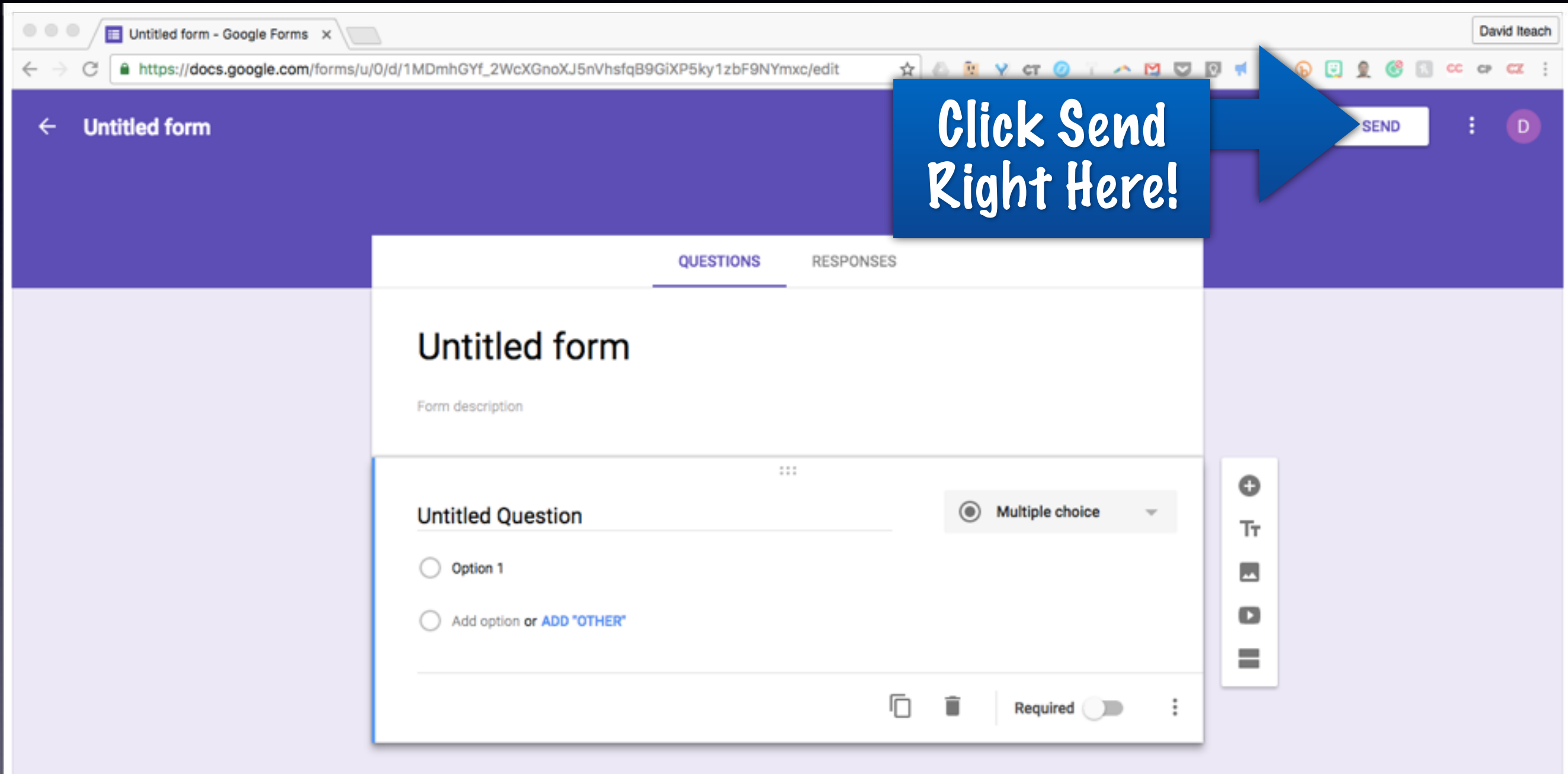

#### Get the Link

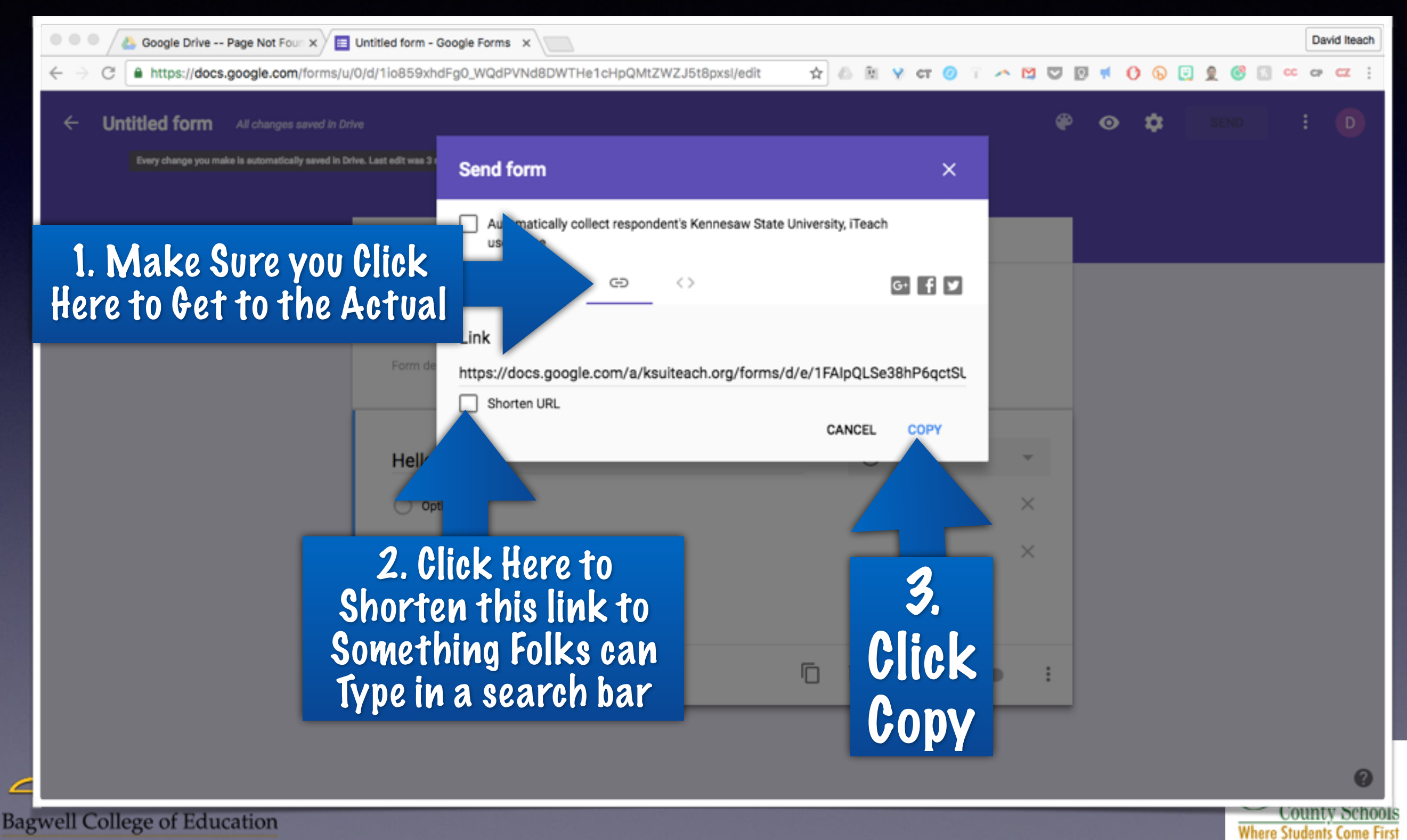

#### Options for Getting the Link Out

- Remind- Have a [remind.com](http://remind.com) account where you can text out the link
- Google Classroom or Website-Have a place where you post the link that kids can get to easily
- Crafty Text- Display it in your Chrome Browser really big
- Old Fashioned- Write it on your board

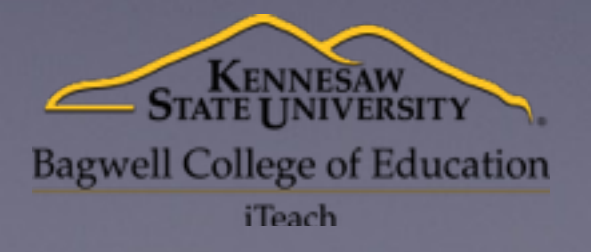

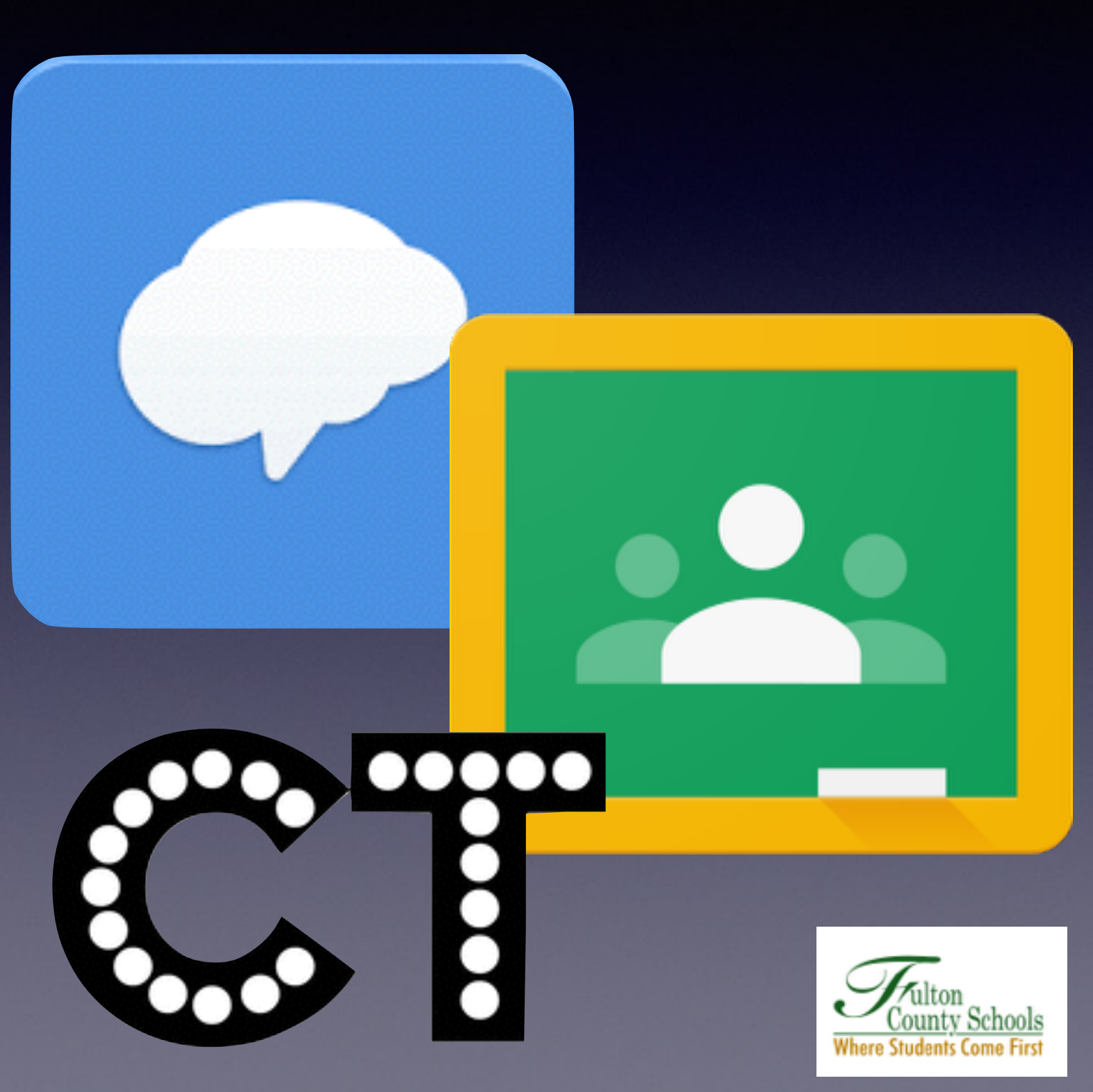

#### Browser

#### 2. Search for the Chrome Webstore

3. Search for Crafty Text

4. Click Add to Chrome

5. Click Add Extension

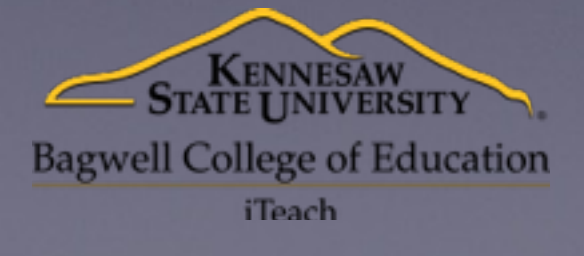

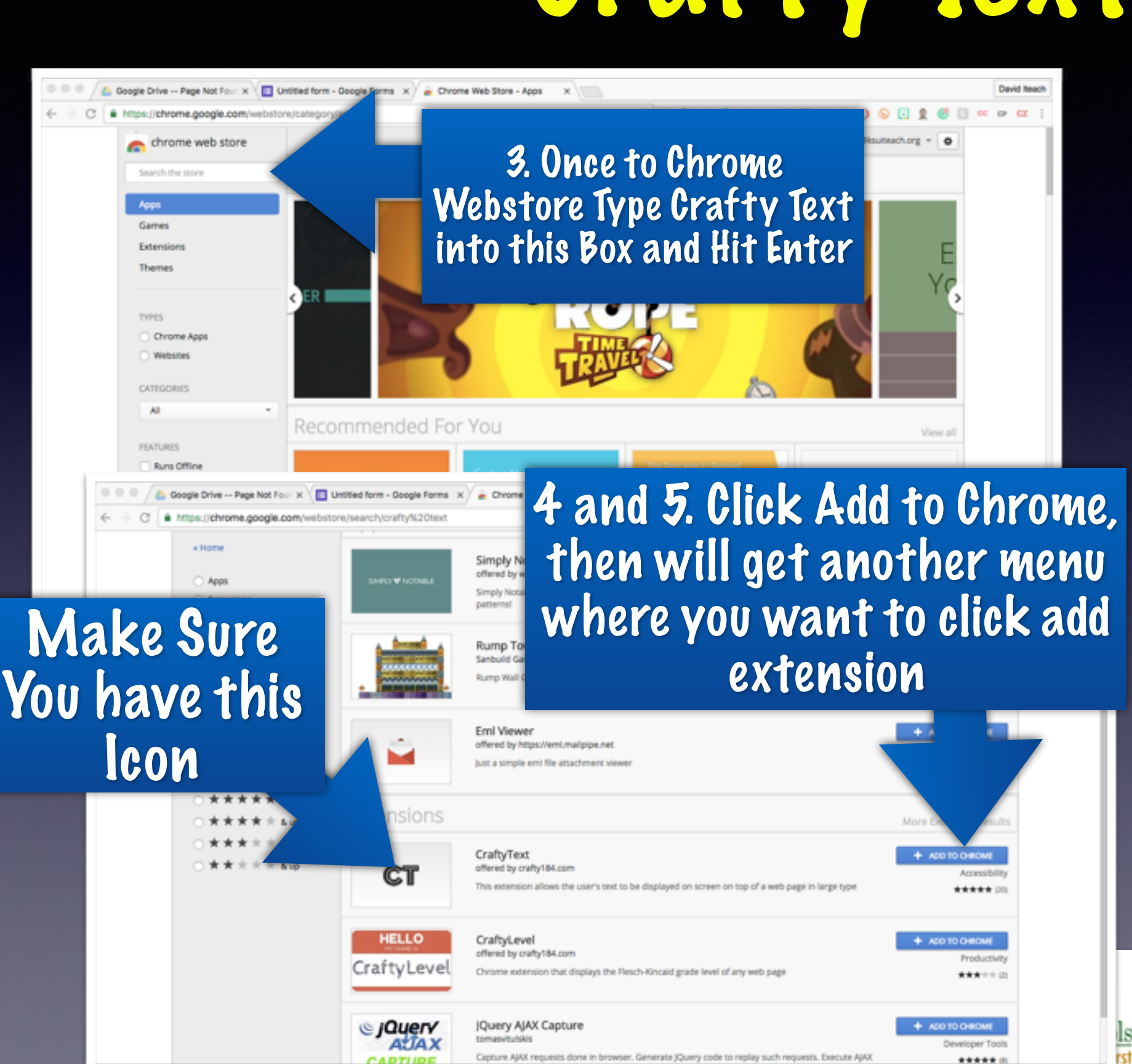

## 1. Open Chrome<br>Browser Carafty Text

## Extension

7. Paste Form URL in box and hit enter. It displays text super big

• Click on Extension Again to Get Rid of

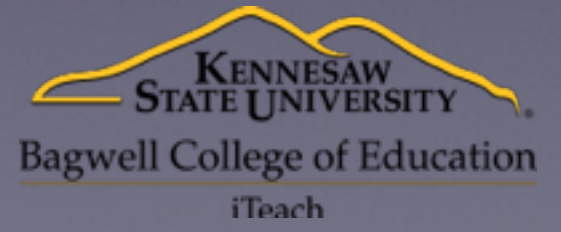

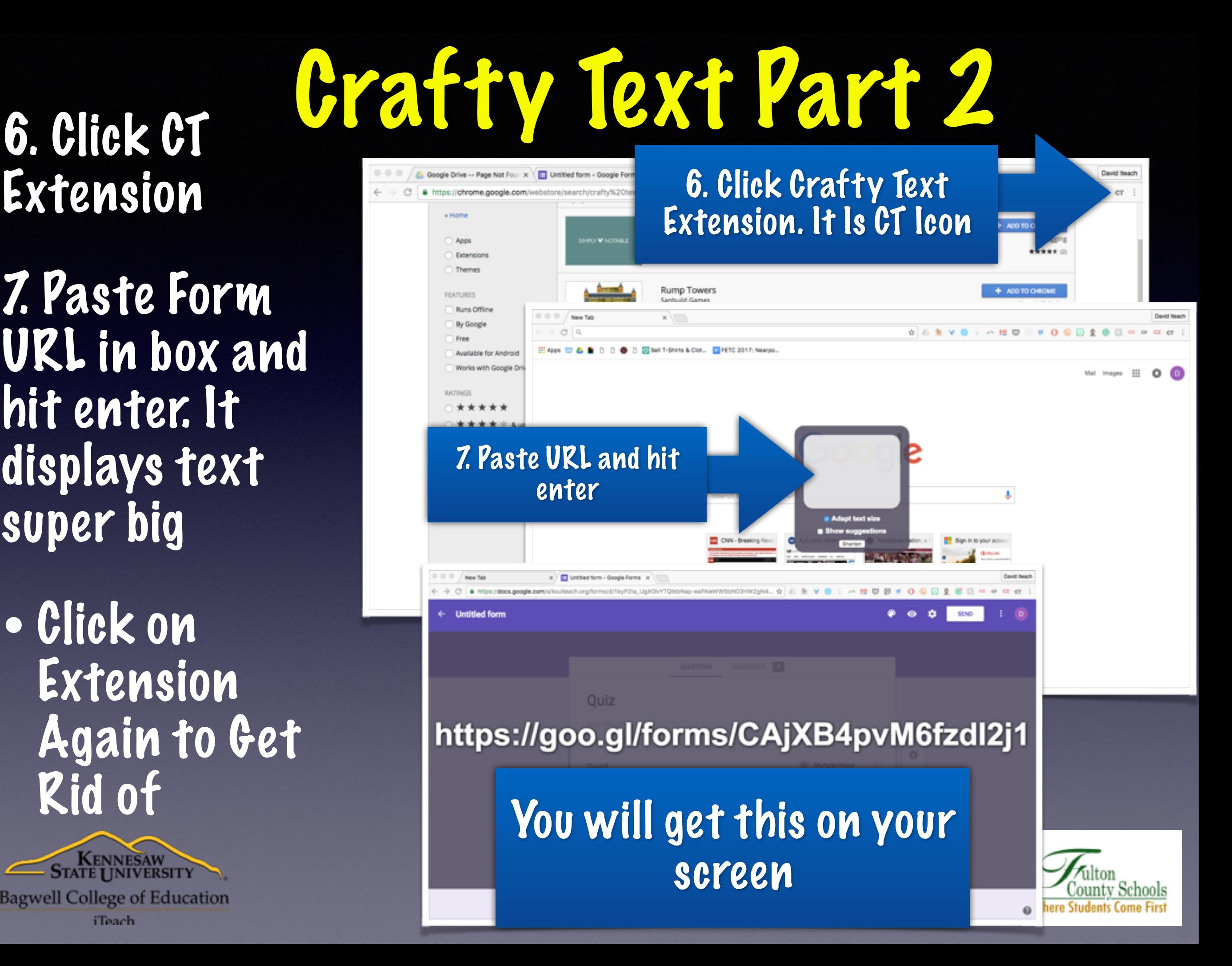

- If you use your school issue Google account it defaults to only letting people with school Google accounts answer
- To allow others (parents, students who aren't logged into school) to respond click the pin wheel and uncheck the box that is checked. New Tal Untitled form - Google Forms  $\ \times \ \cap$  English FCS Do you have access today?

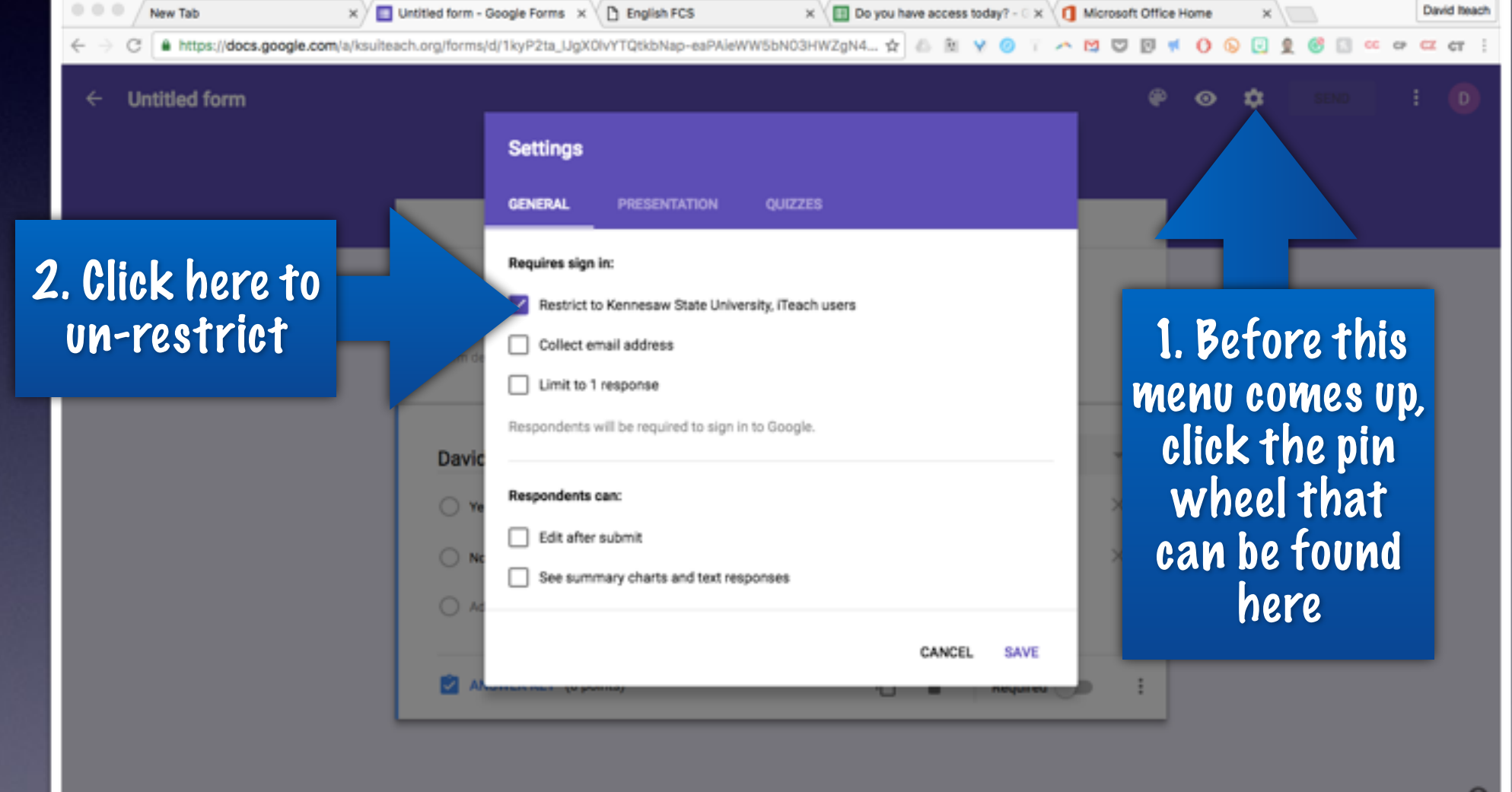

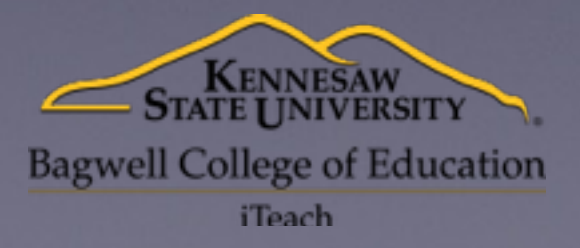

One Issue.. and the Fix

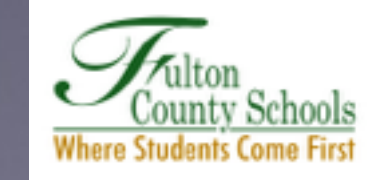

# Getting the Data in a Nice Neat Spreadsheet**Bagwell College of Education**

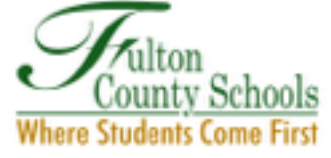

**iTeach** 

#### Get it to Sheets….

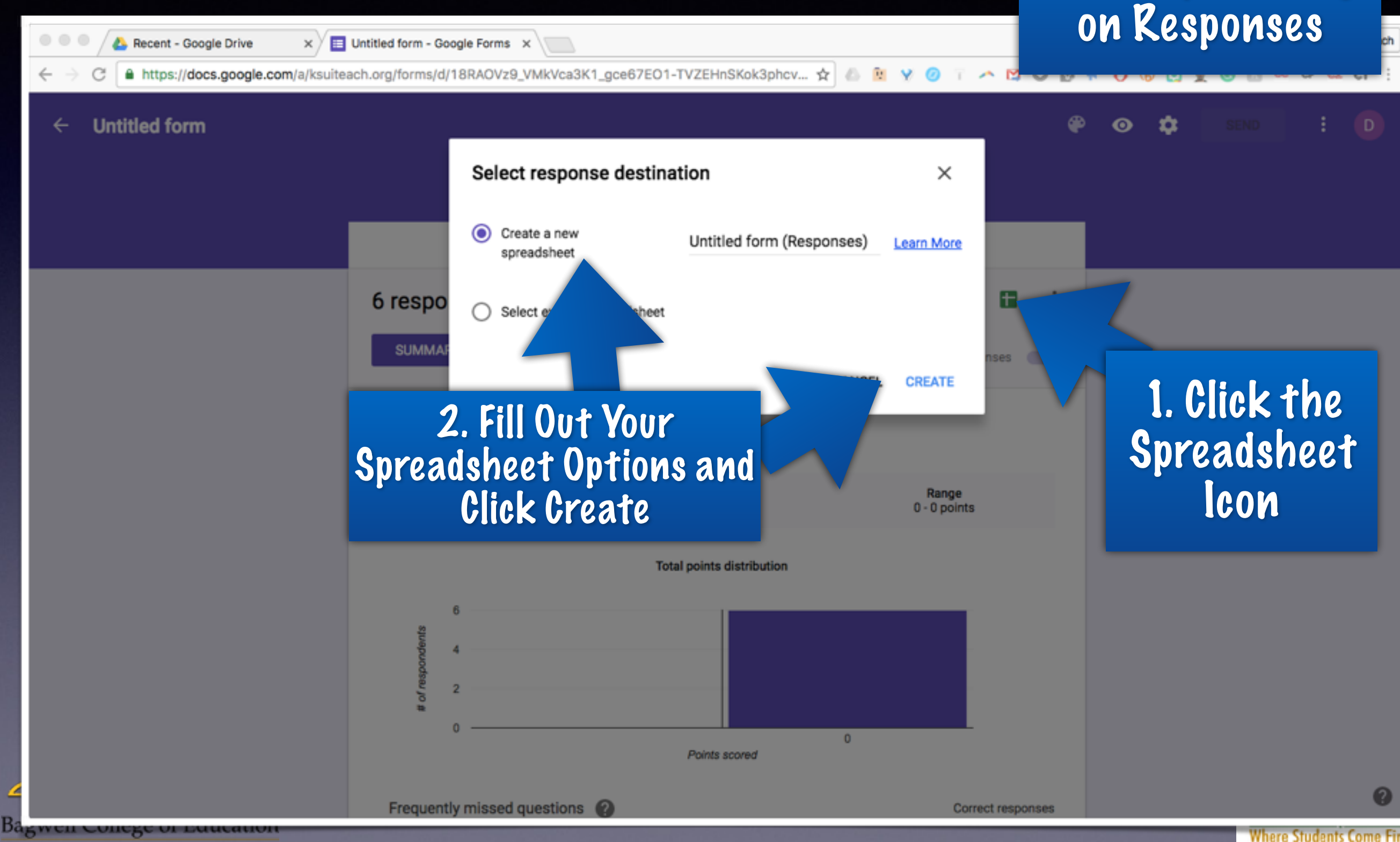

Start by Clicking

## Grading Option 1

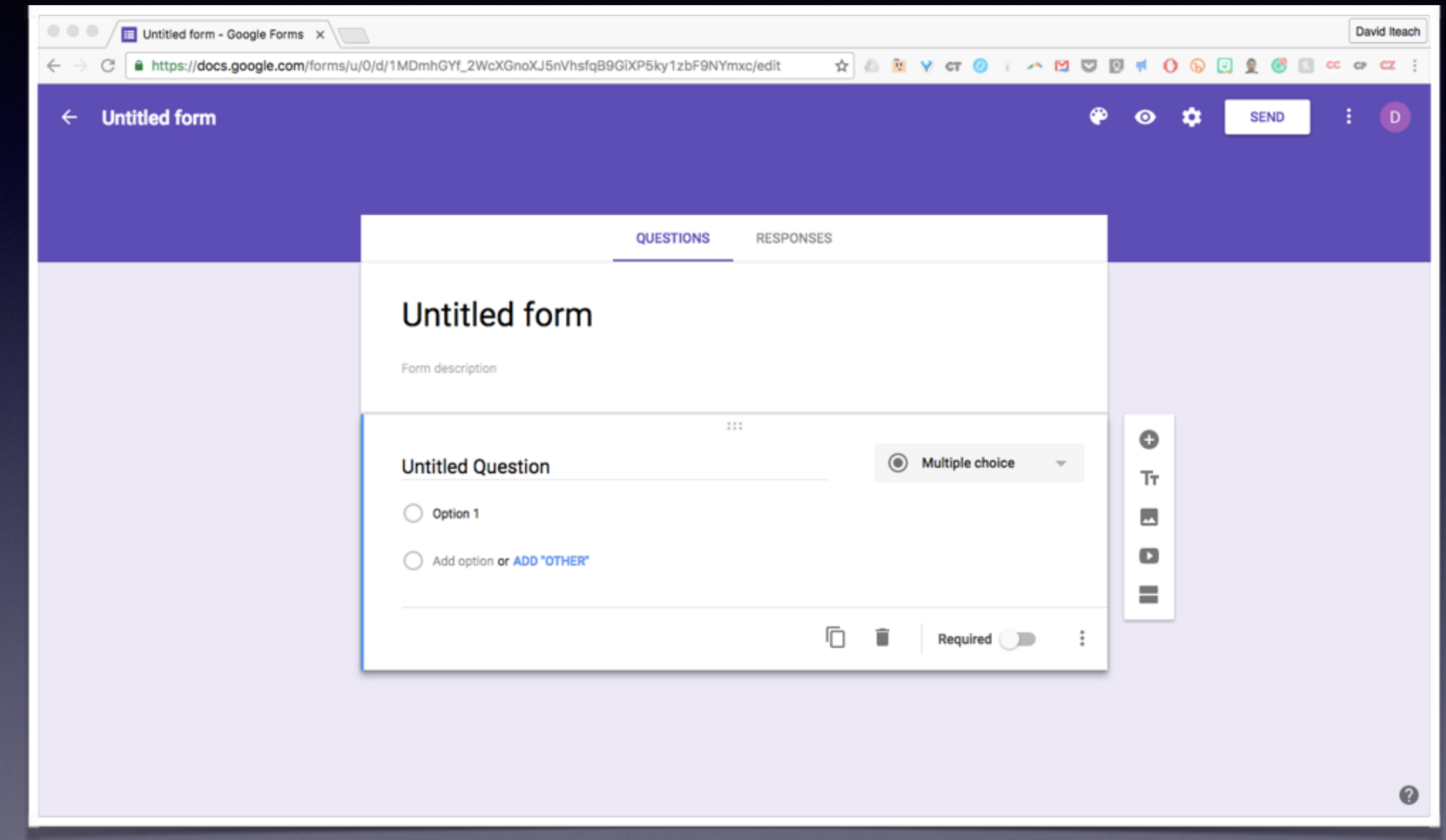

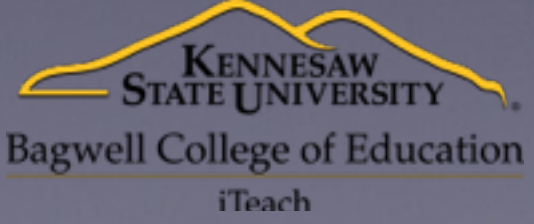

What Is Built into Forms

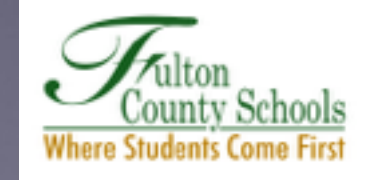

## Step 1: Turning on a Quiz

1. Click the Pin Wheel

2. Click Quizzes

3. Switch on Make this a Quiz

4. Play with the **Options** 

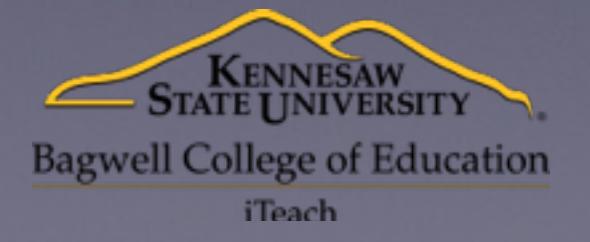

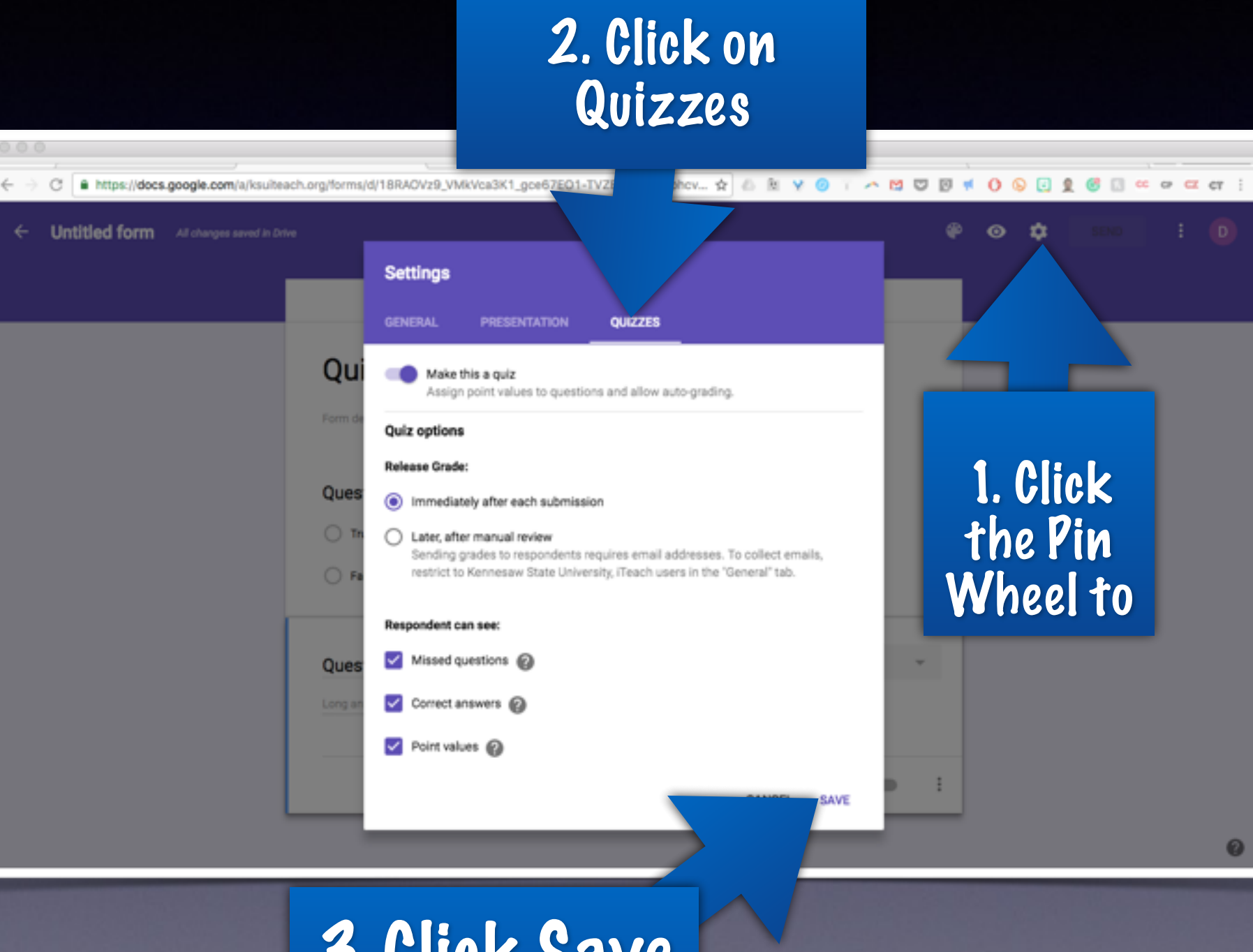

3. Click Save When Done

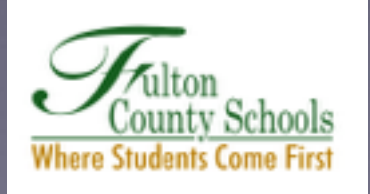

#### Step 2: Set the Answer Key

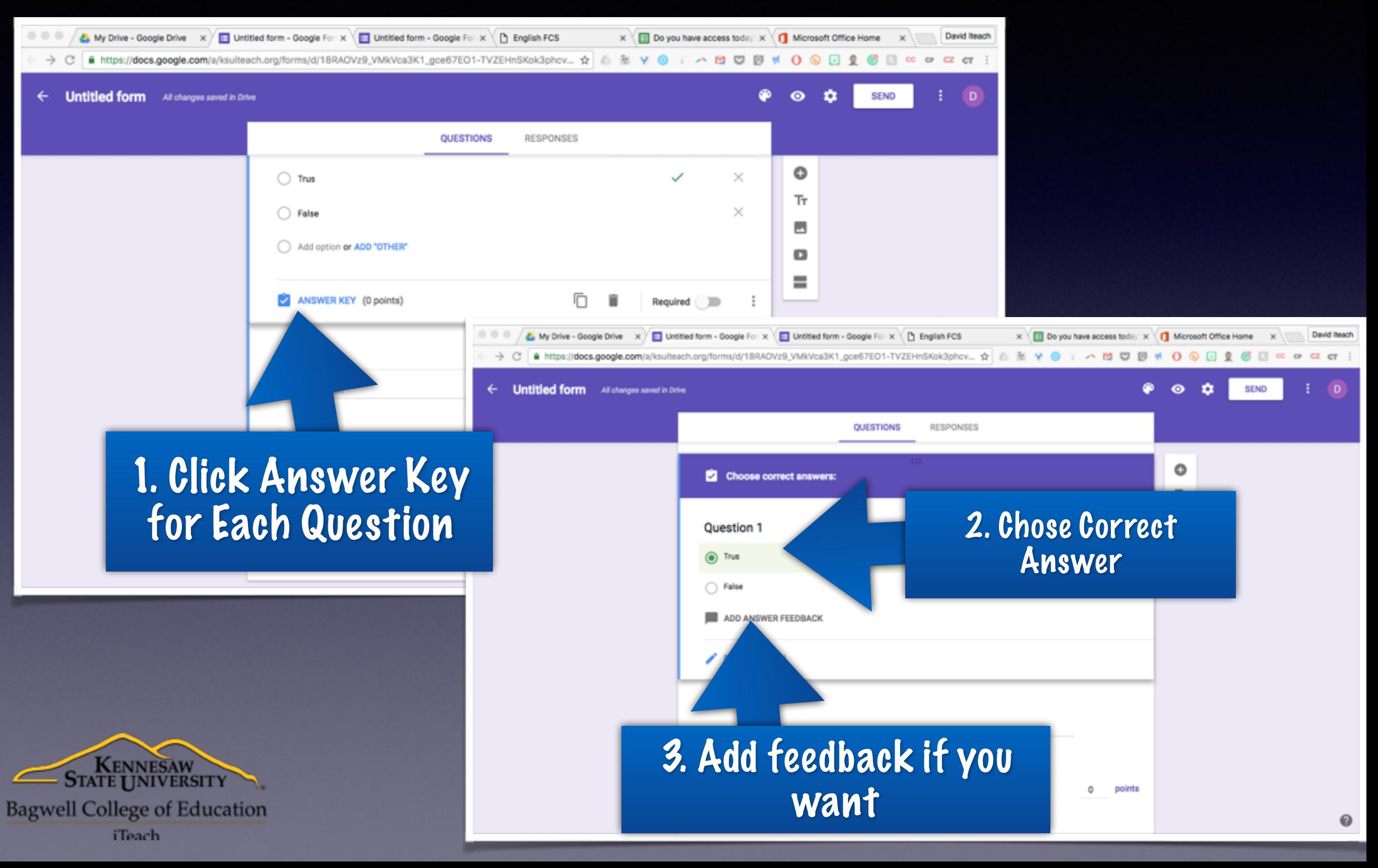

#### Two Options For Feedback….

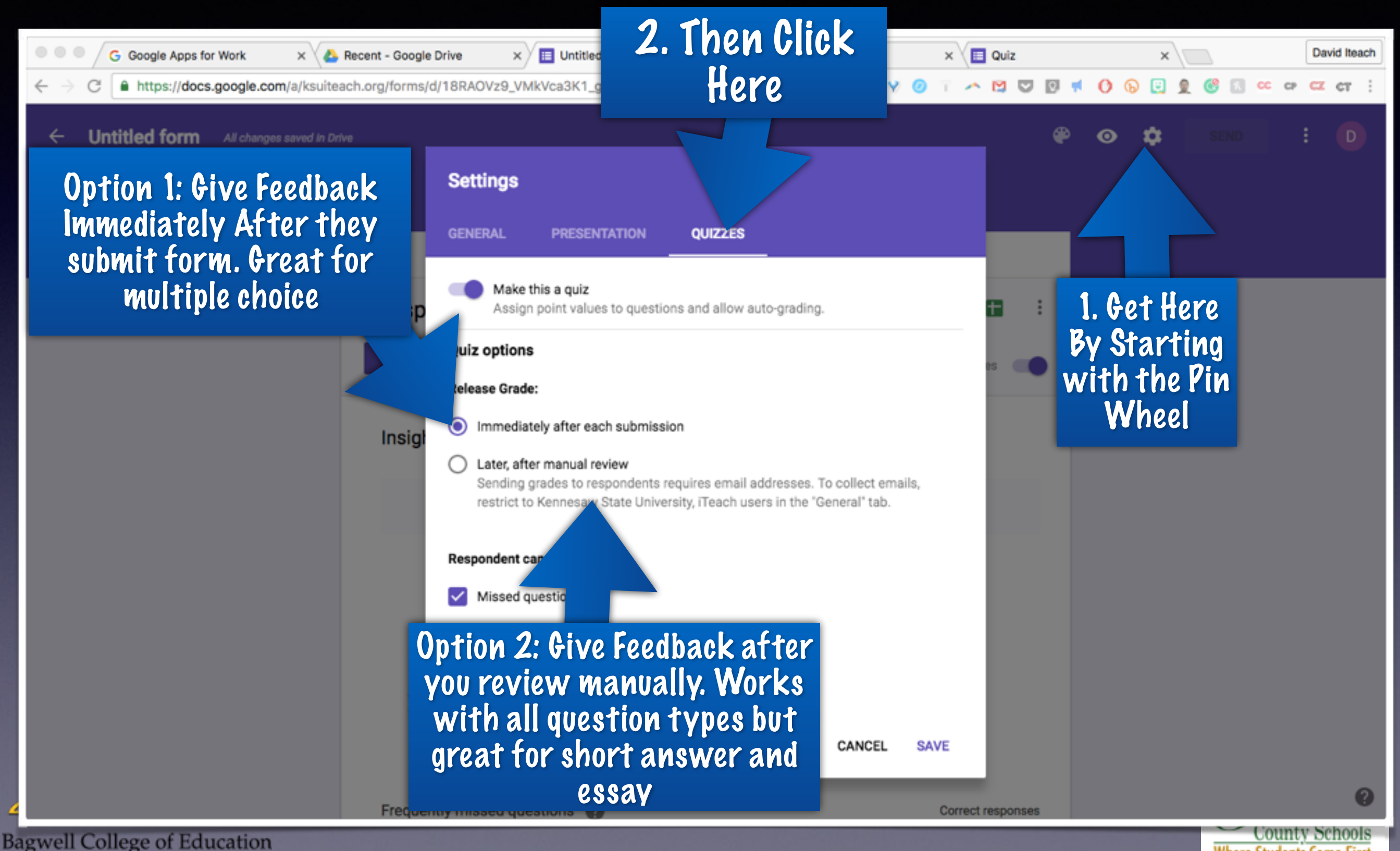

*iTeach* 

**Where Students Come First** 

#### Step 1 Manuel Feedback

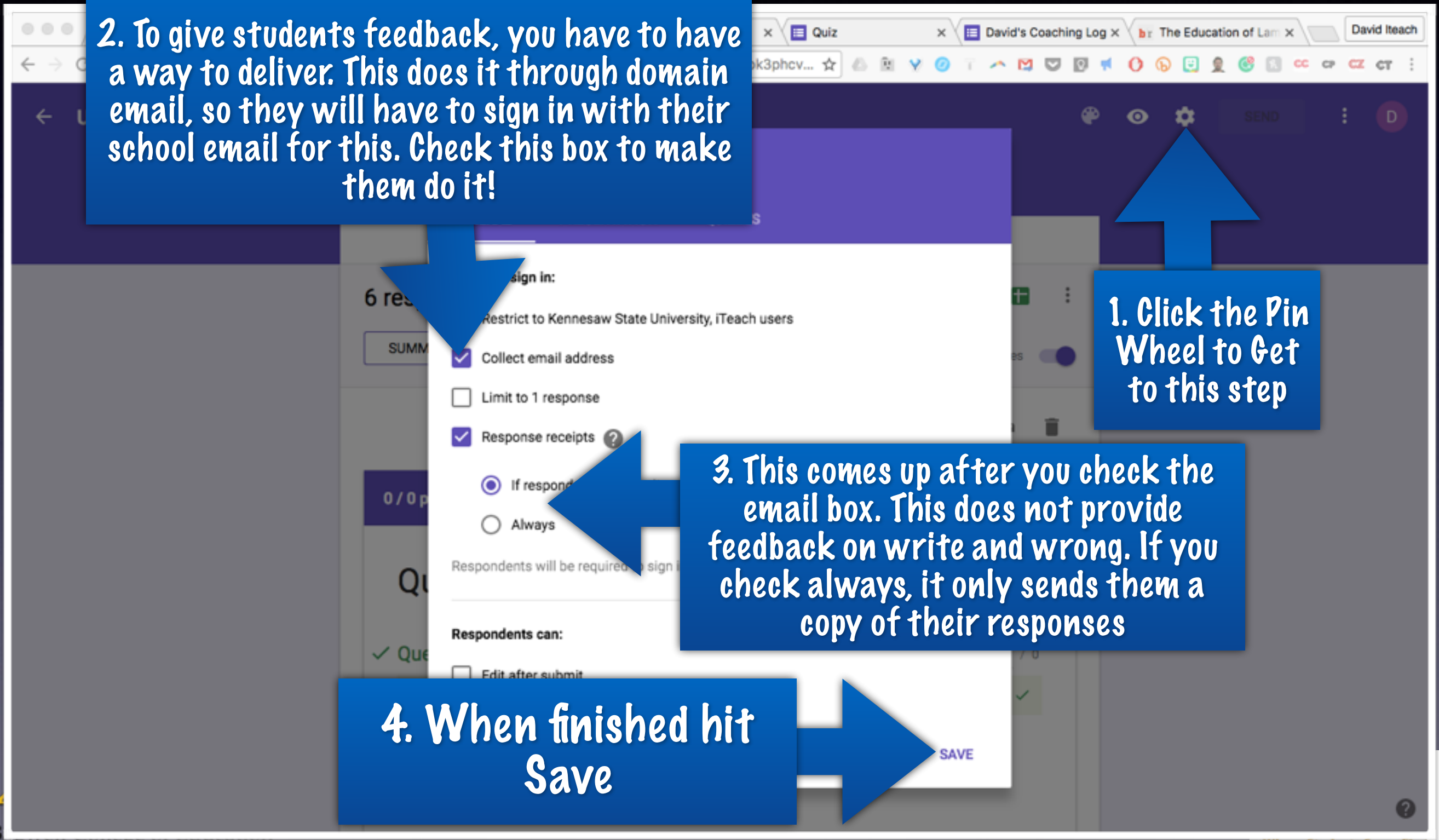

#### Step 2: Manual Feedback..

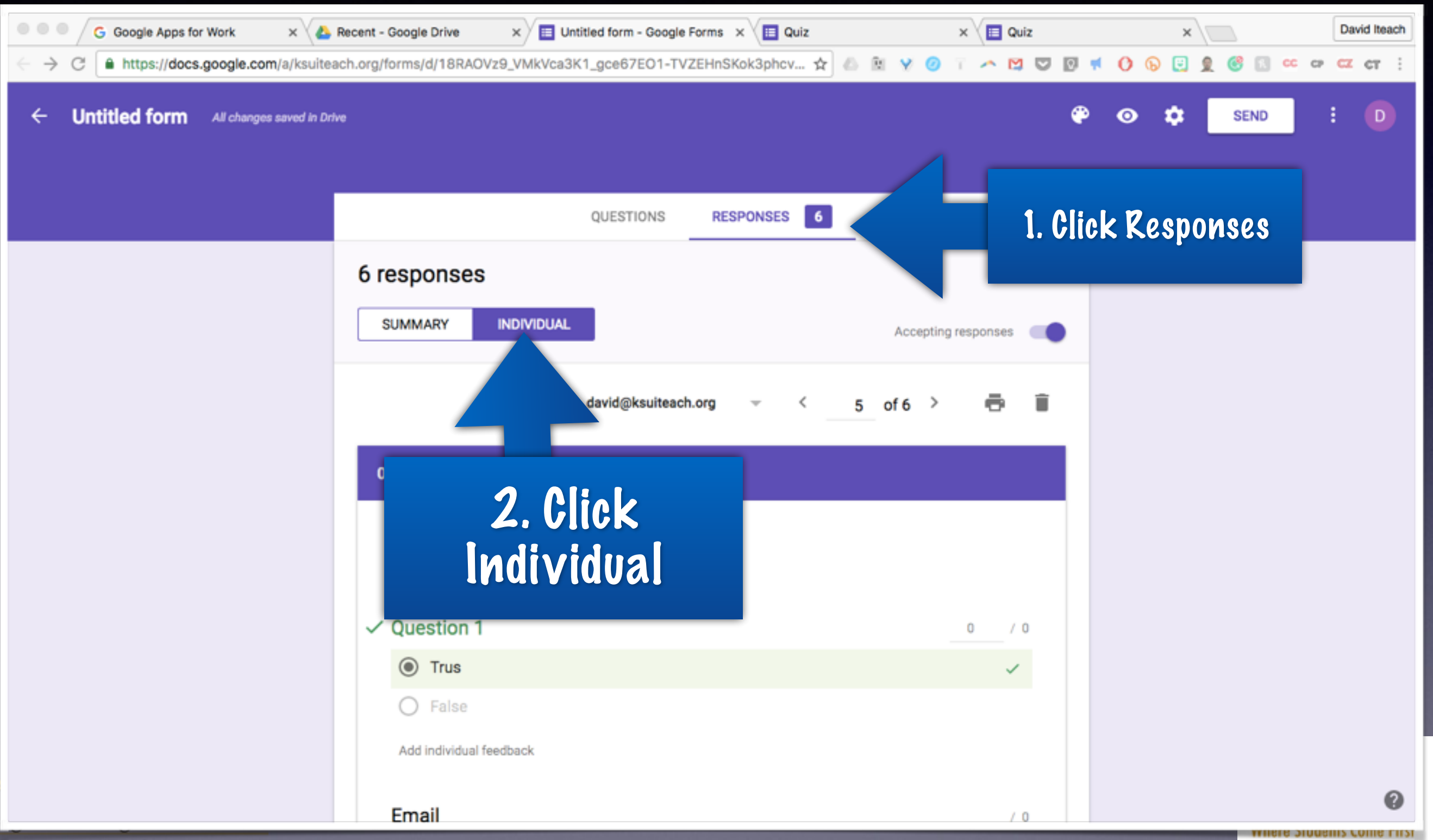

#### Step 3 Manuel Feedback

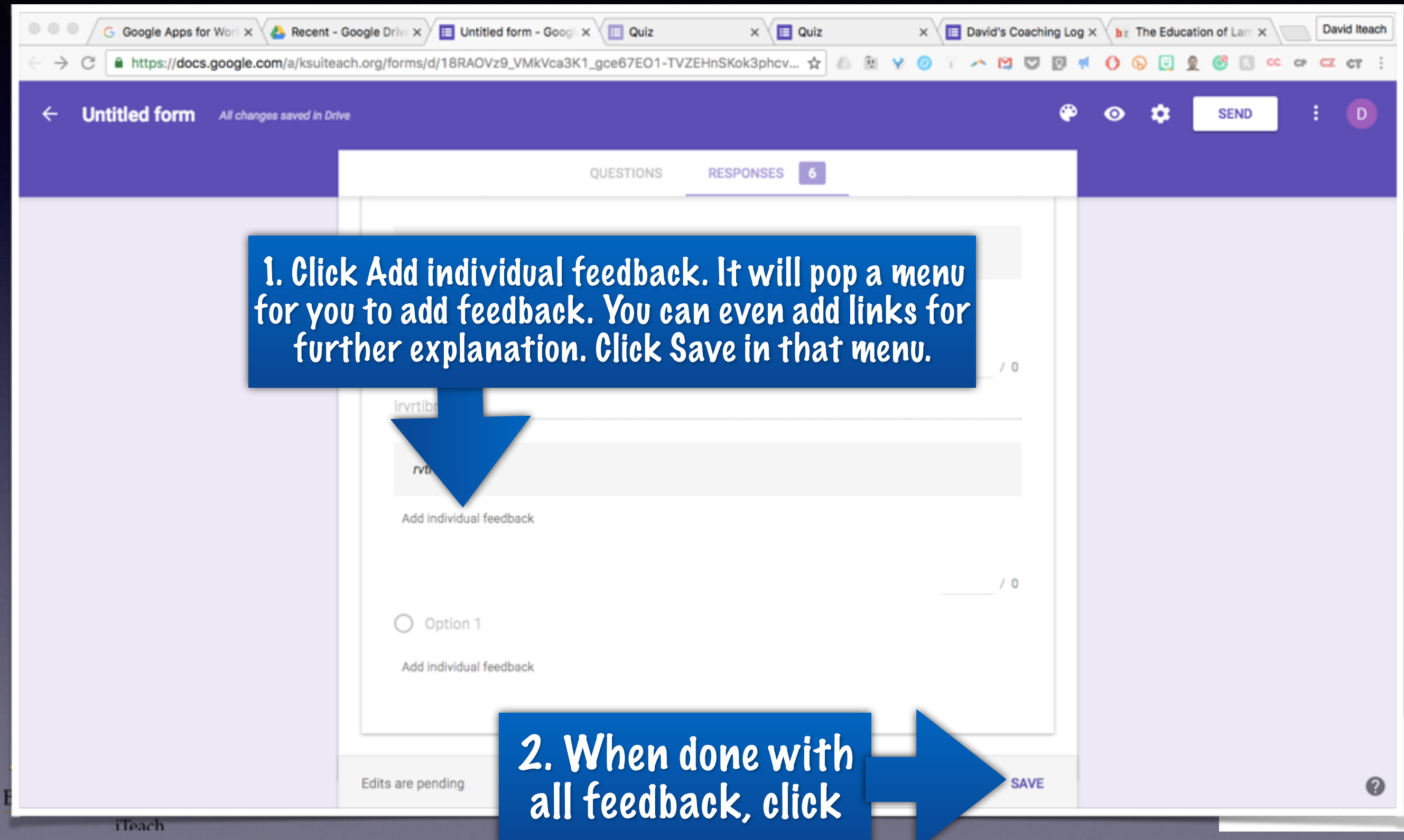

#### Step 4 Manuel Feedback 1. This menu is also under the responses tab David Iteach  $\times$   $\overline{ }\ \equiv$  Untitled form - Google Forms  $\times$ **A.** Recent - Google Drive https://docs.google.com/a/ksuiteach.org/forms/d/18RAOVz9\_VMkVca3K1\_gce67EO1-TVZEHnSKok3phcv  $C<sub>P</sub>$   $C<sub>Z</sub>$   $C<sub>T</sub>$  : **Untitled form** 4. Add a message and pick users 2. Make Sure **Release scores** you want to send feedback to if your on needed. Then click send emails **SUMI Summary** Message (optional) and releaseRespondent Insig david@ksuiteach.org david@ksuiteach.org **SEND EMAILS AND RELEASE** CANCEL 3. Click Release Scores Points scored Frequently missed questions @ **Scores RELEASE SCORES**

# Grading Option 2

# flubaro

County Schools

**Where Students Come First** 

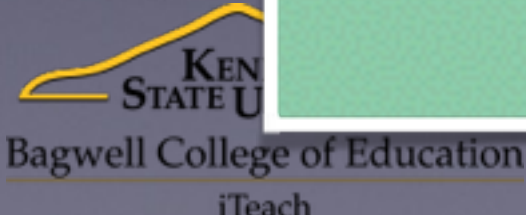

#### Get the Add On!

First

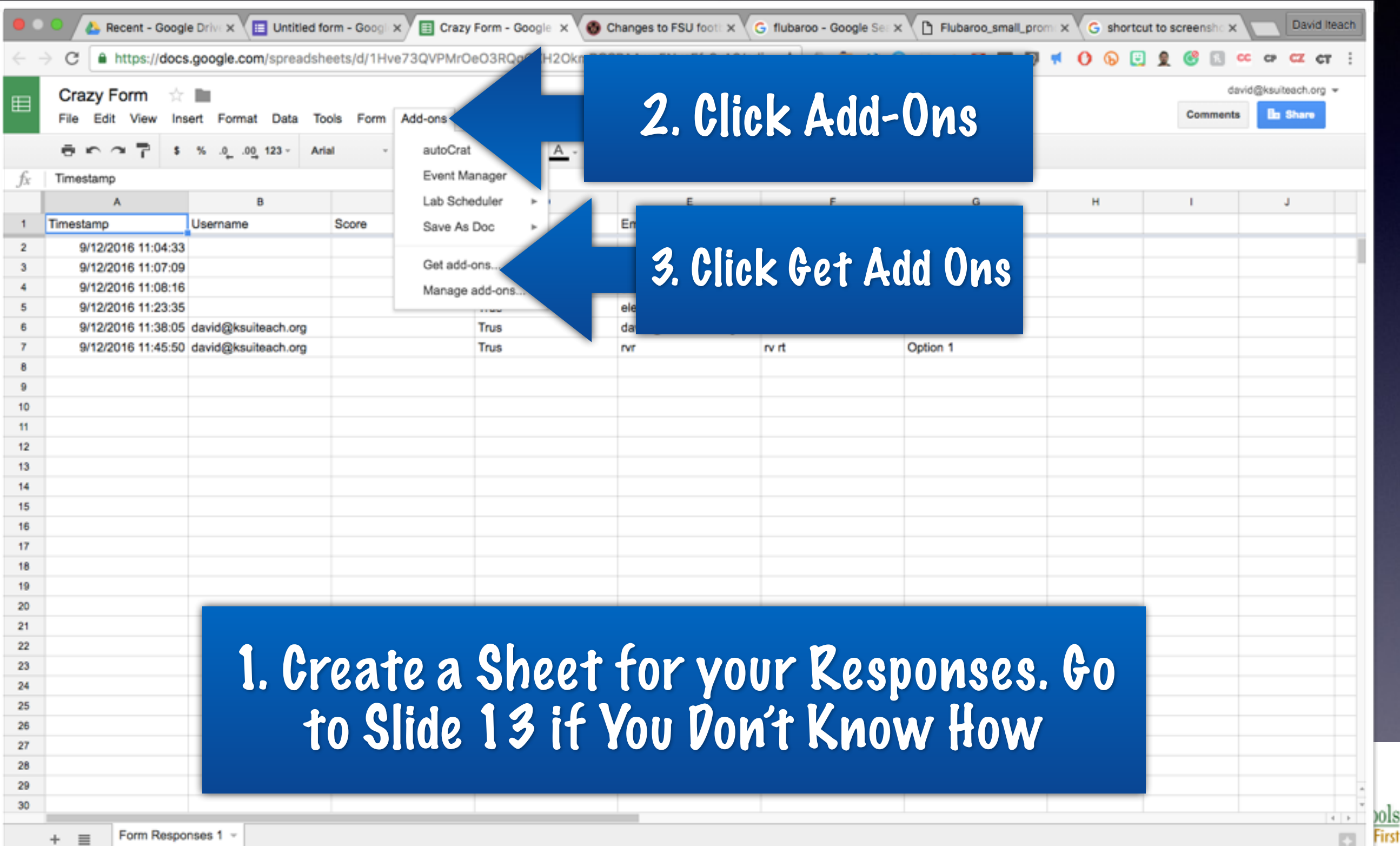

#### Get the Add On…

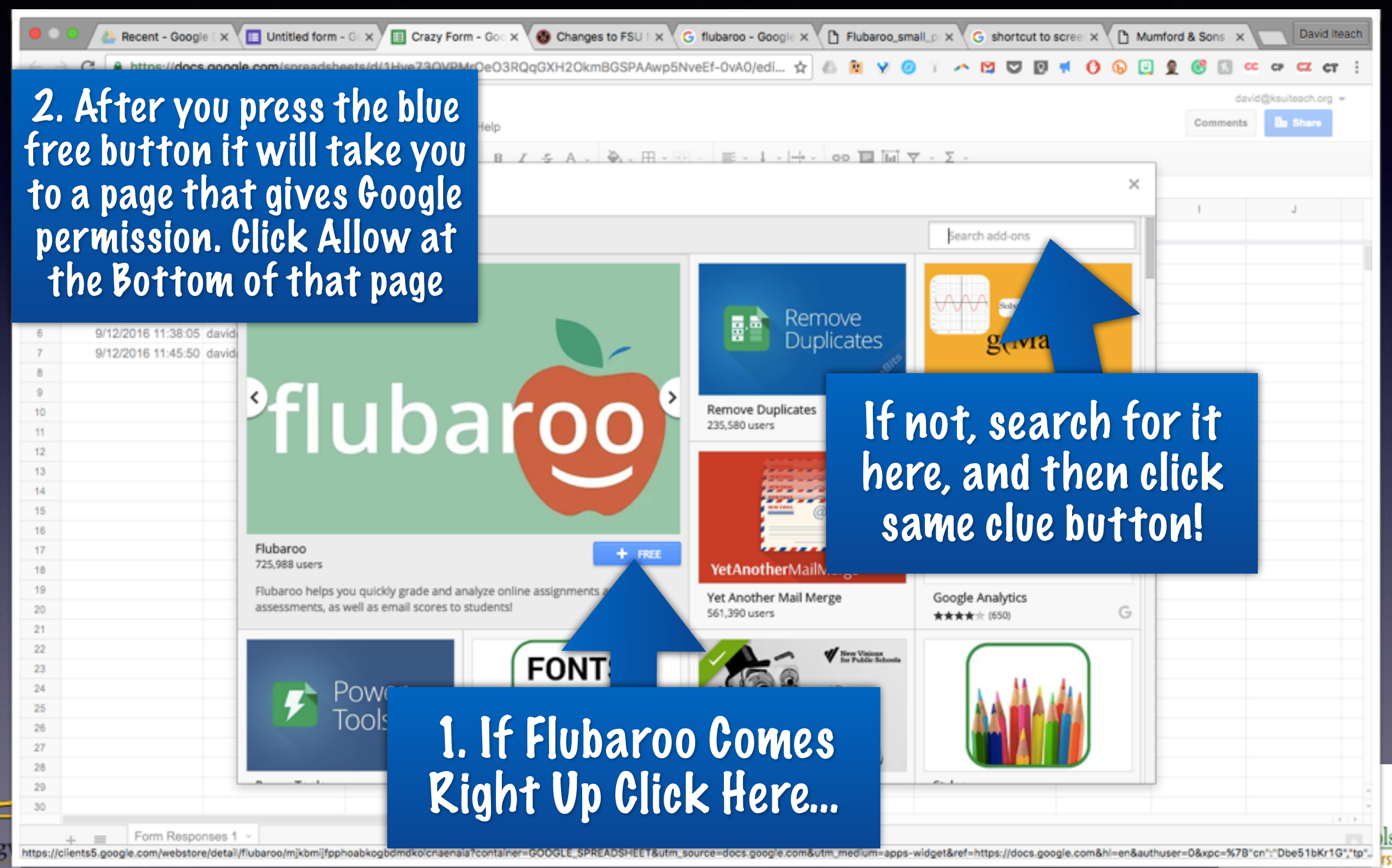

#### Running Flubaroo

#### 2. Click Add-ons

Ba

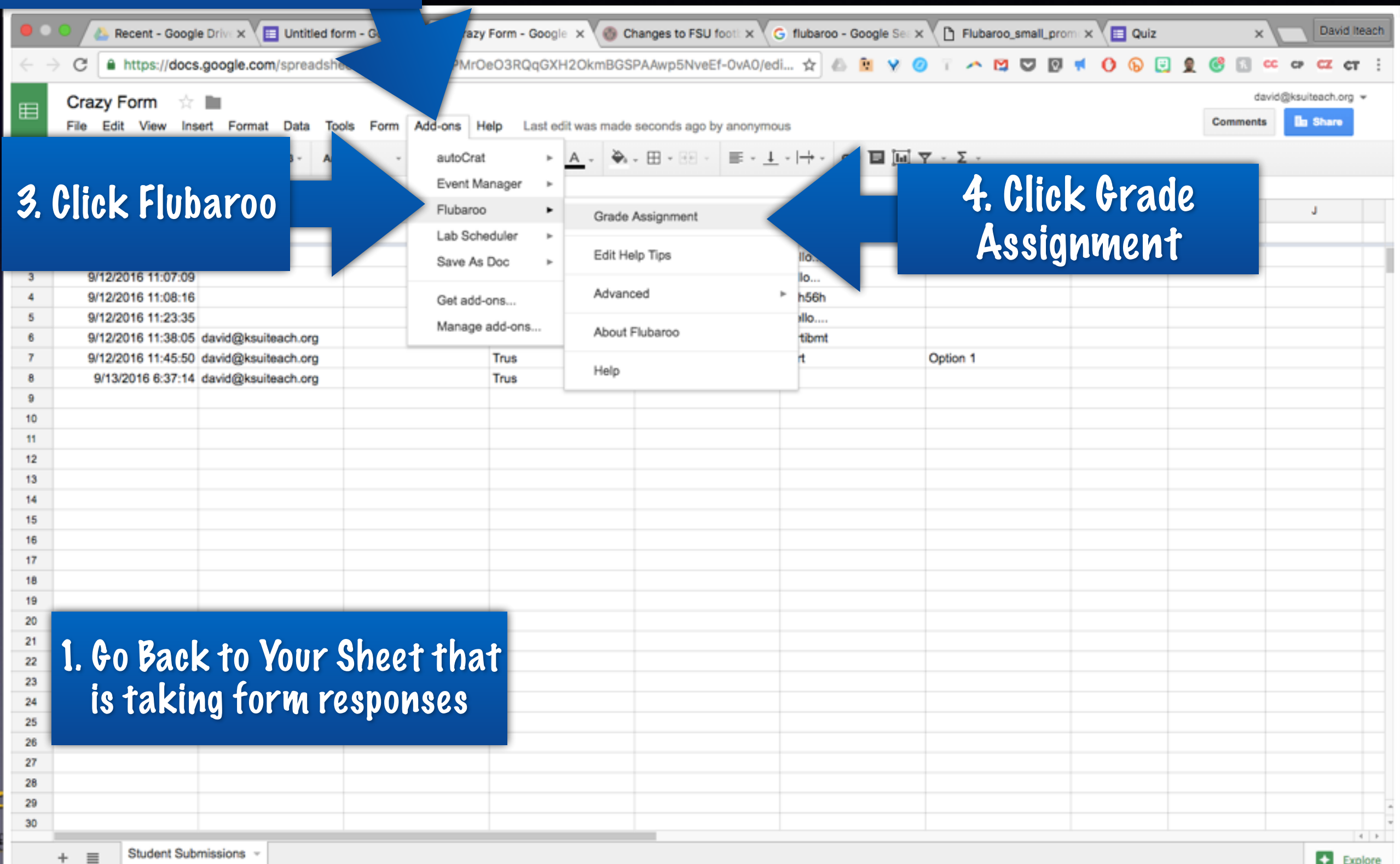

#### Flubaroo Settings

Ba

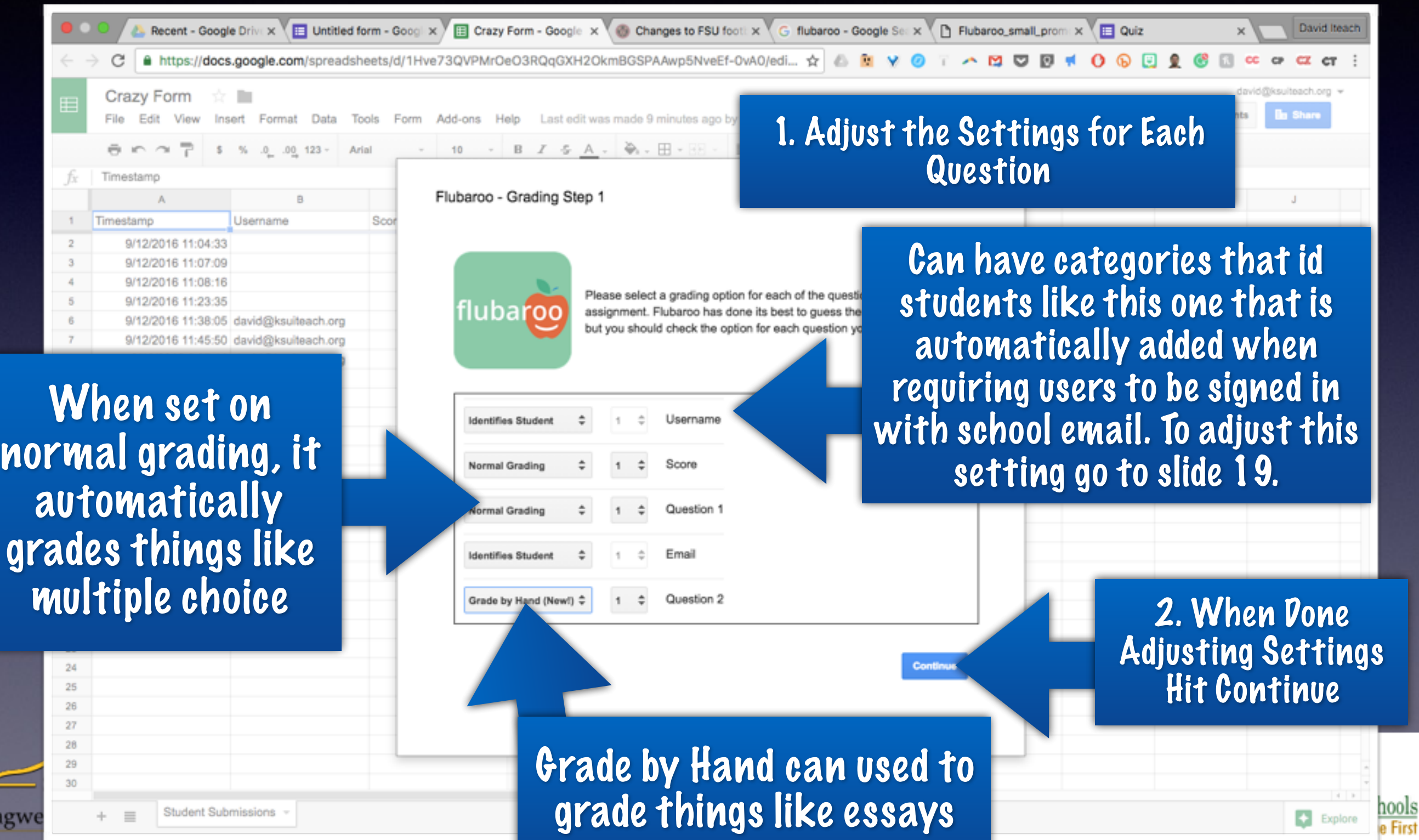

#### Id the Key

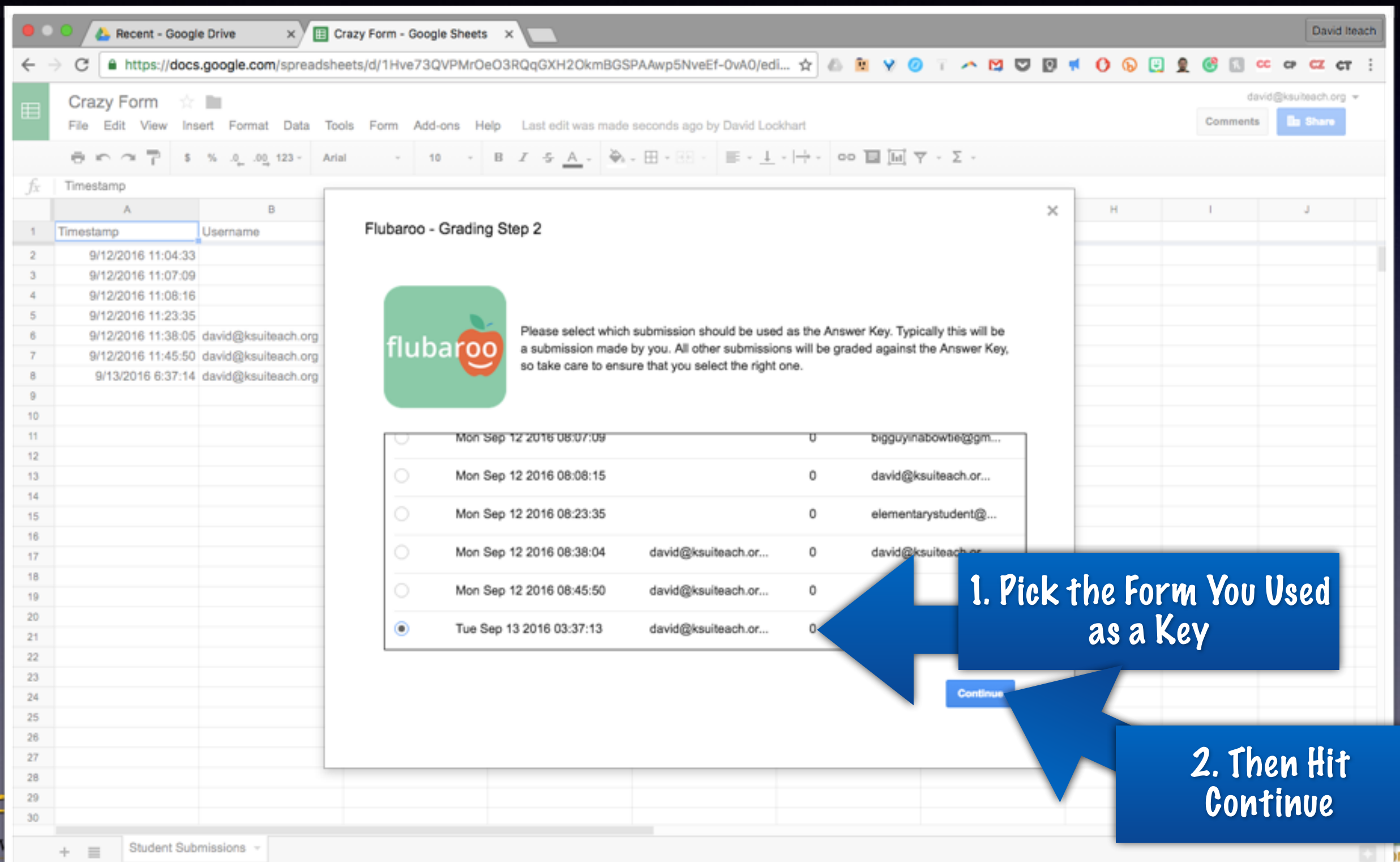

ne First

 $\epsilon$ 

#### Now to Grade the Essay

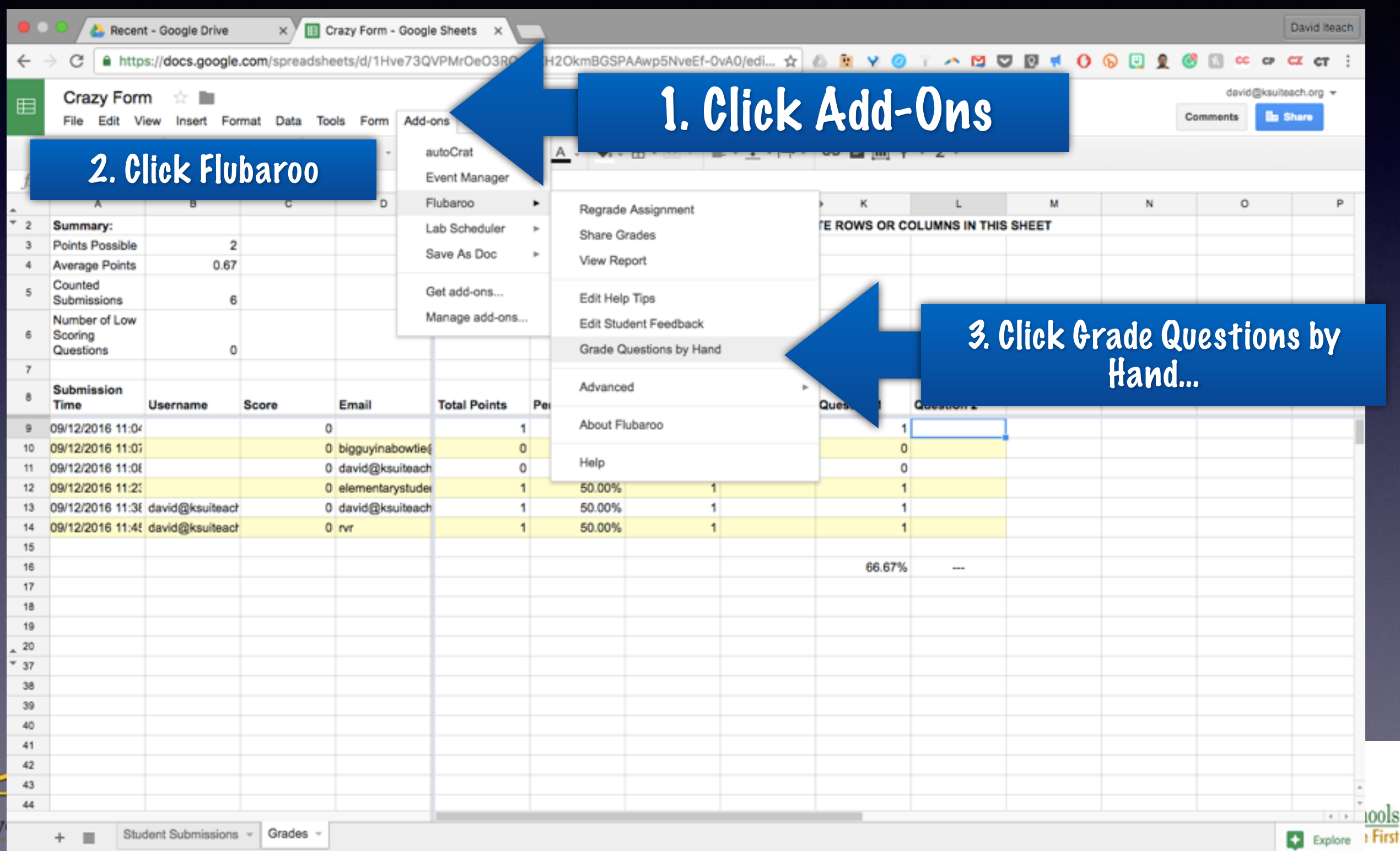

Bagy

#### The Actual Grading

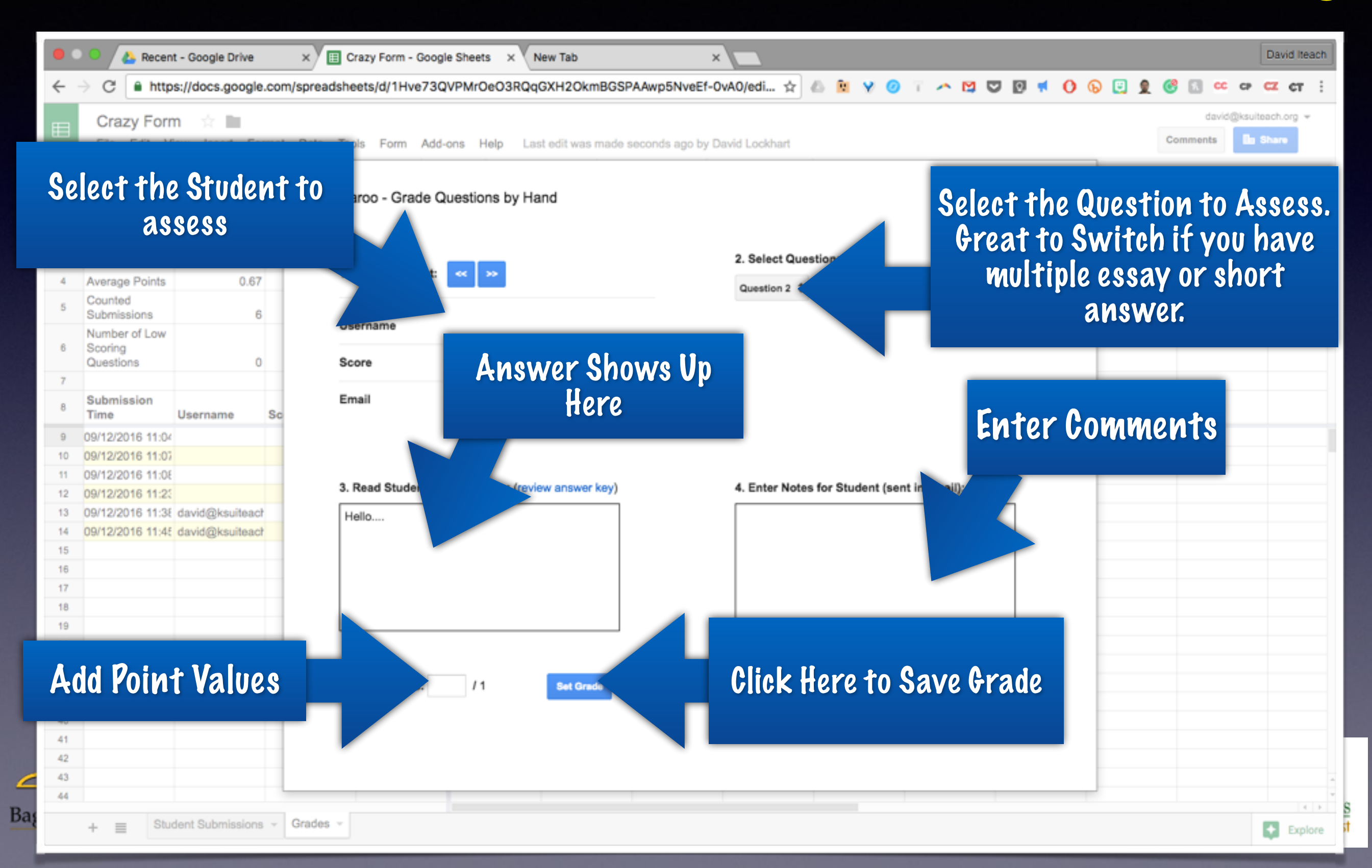

#### Deliver the Grade

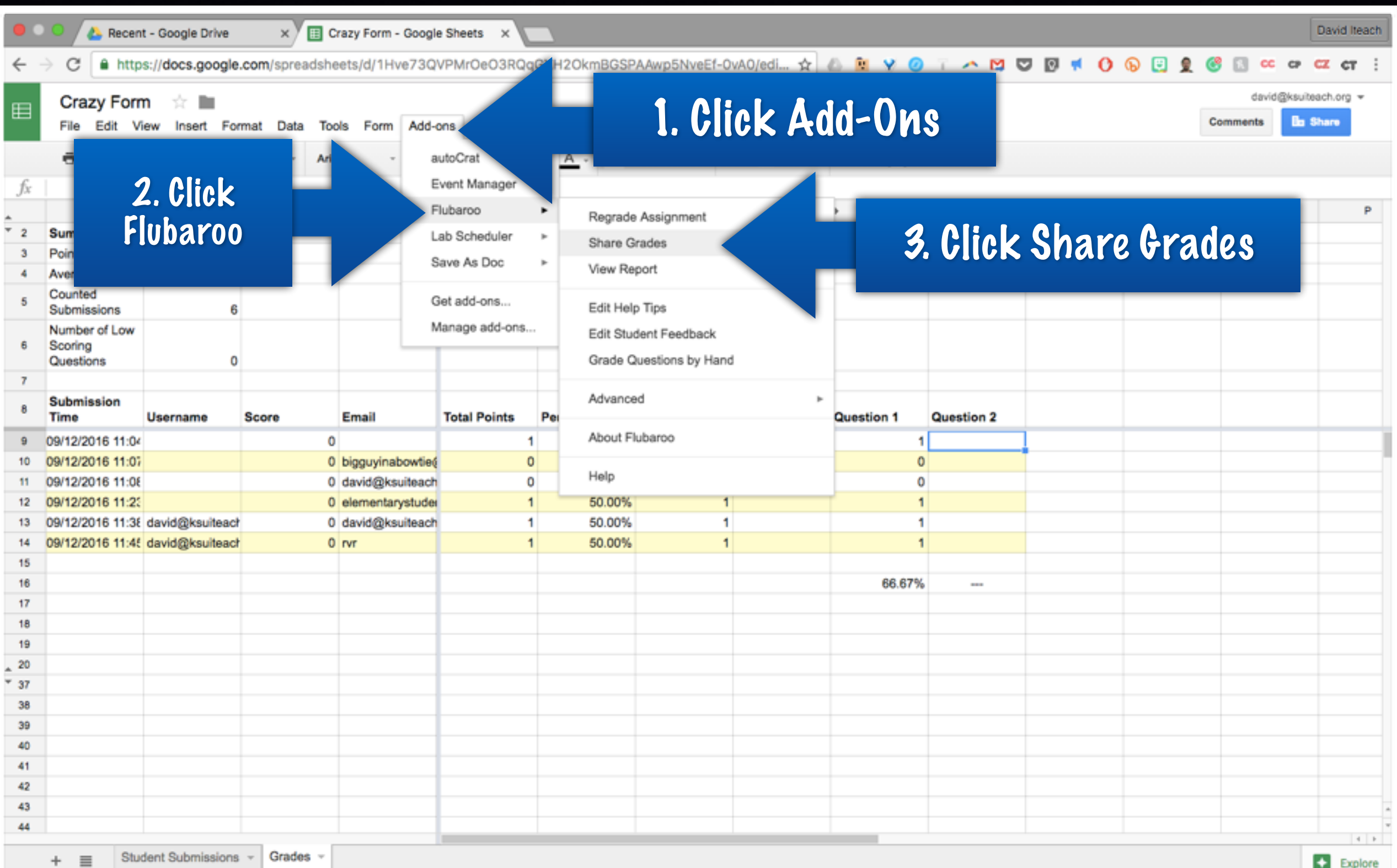

ools First

#### The Actual Sending

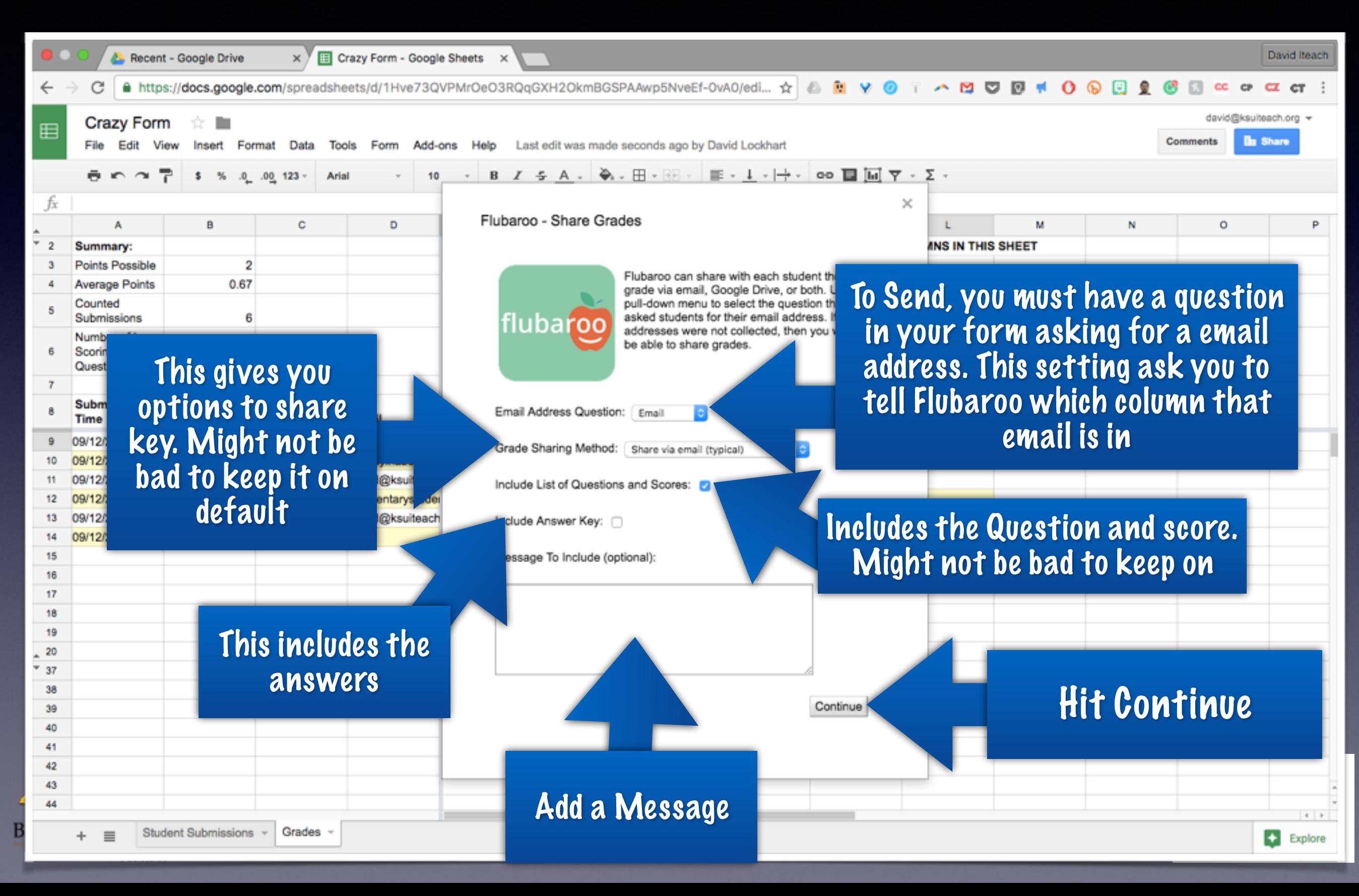

# Forms Hacks

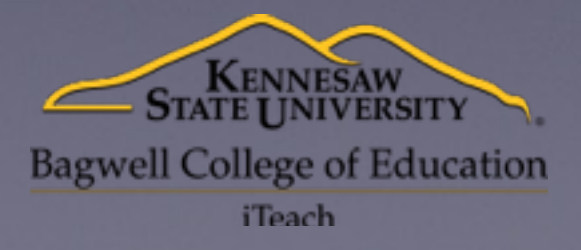

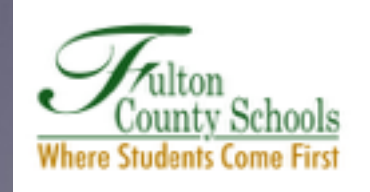

# Rubrics

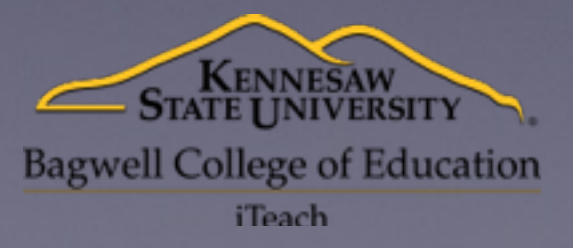

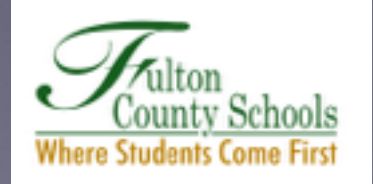

#### 1. Build Your Rubric

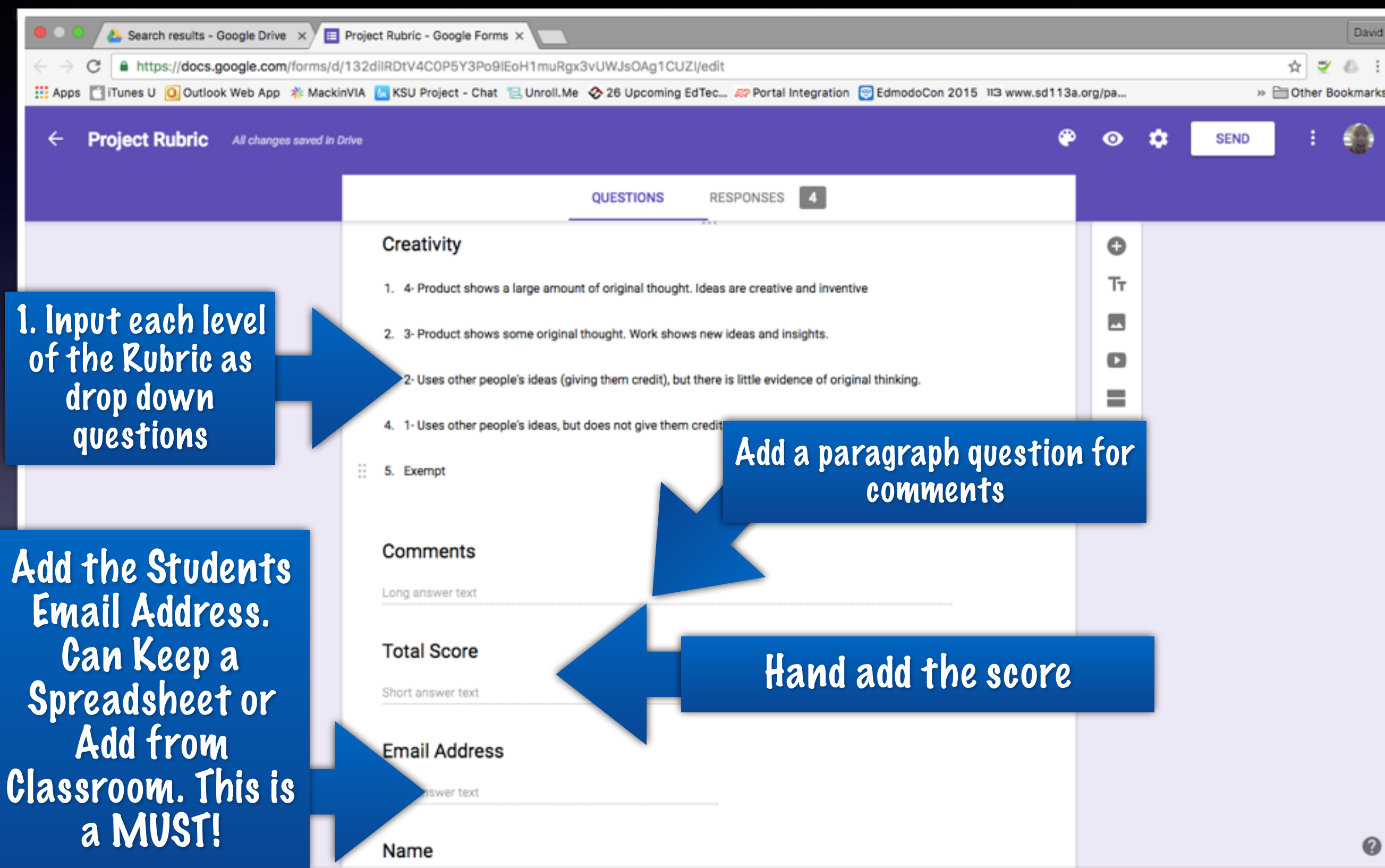

## Fill it out for each project

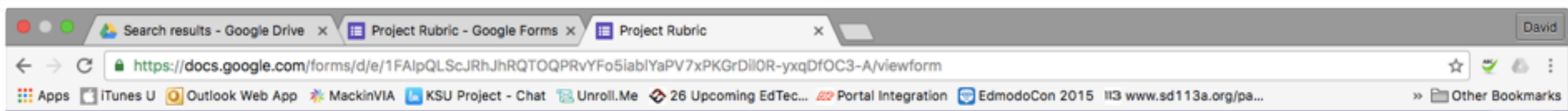

Also, do one form entry as a key. IT DOES NOT MATTER WHAT IS ON THIS ENTRY! Just fill in some stuff. The Key is important because you will have to have one assigned as key in order to email scores.

#### **Project Rubric**

**Clear Goal For Presentation** 

Choose

Synthesis of Ideas

Choose

**Context of Presentation** 

Choose

**Begins and Ends Well** 

Choose

#### **Resources Cited**

Choose

Go to the Live Form and Fill it Out for Every Student or Project! If you need to find the link to the live form go to Slide 6

#### Move All Results to a Sheet

Start by Clicking on Responses

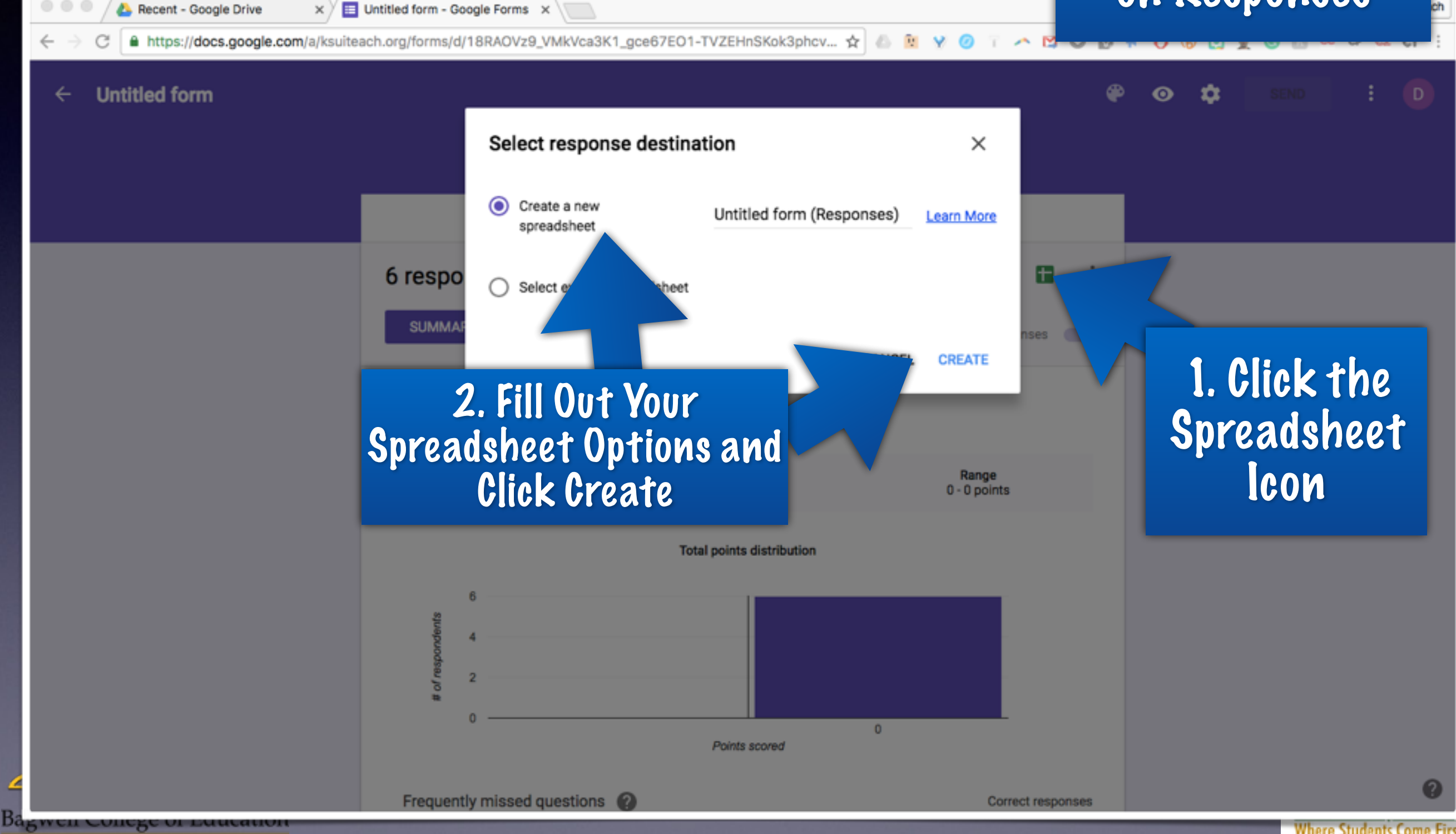

#### Run Flubaroo

#### 2. Click Add-ons

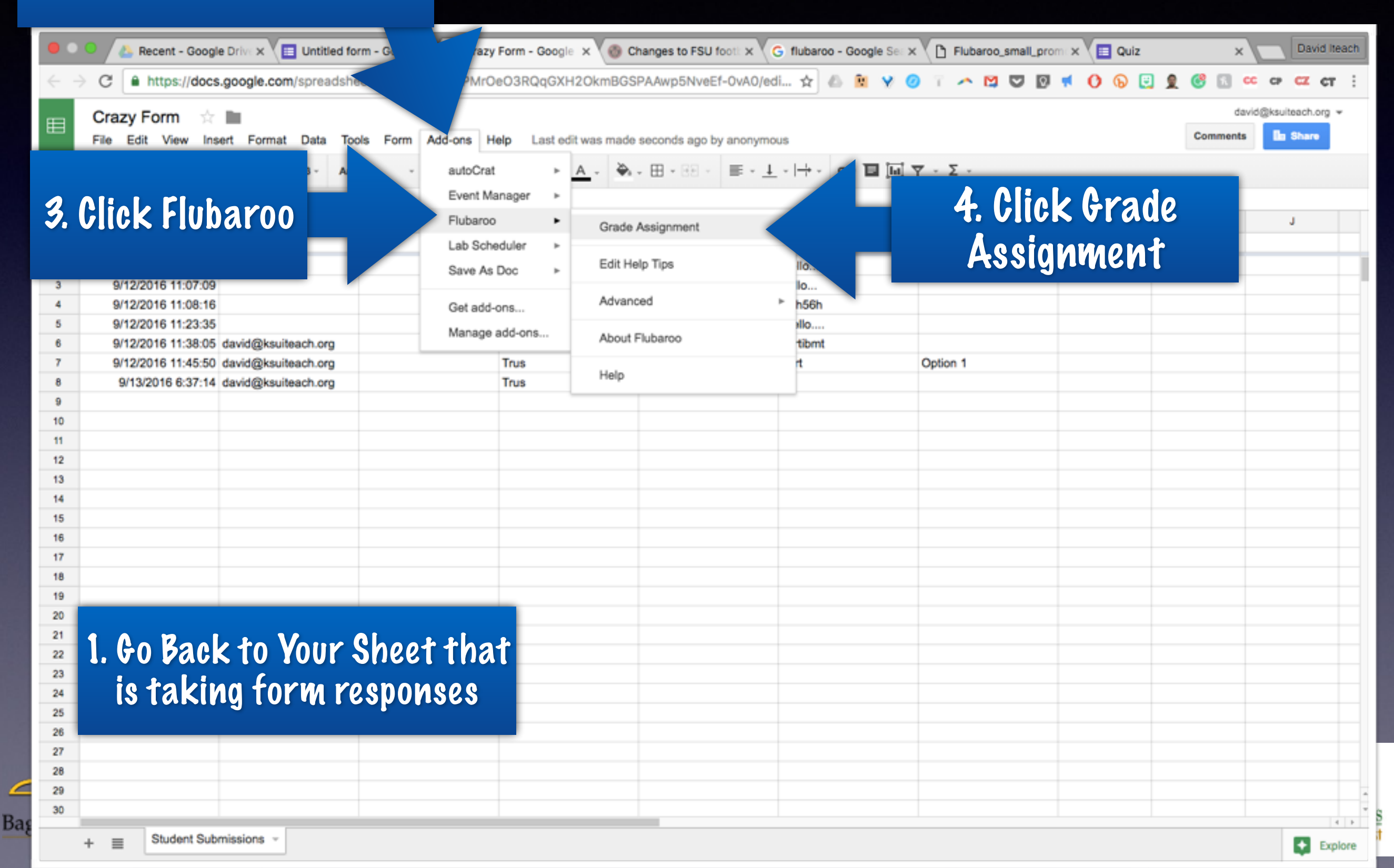

#### Set Flubaroo the Right Way

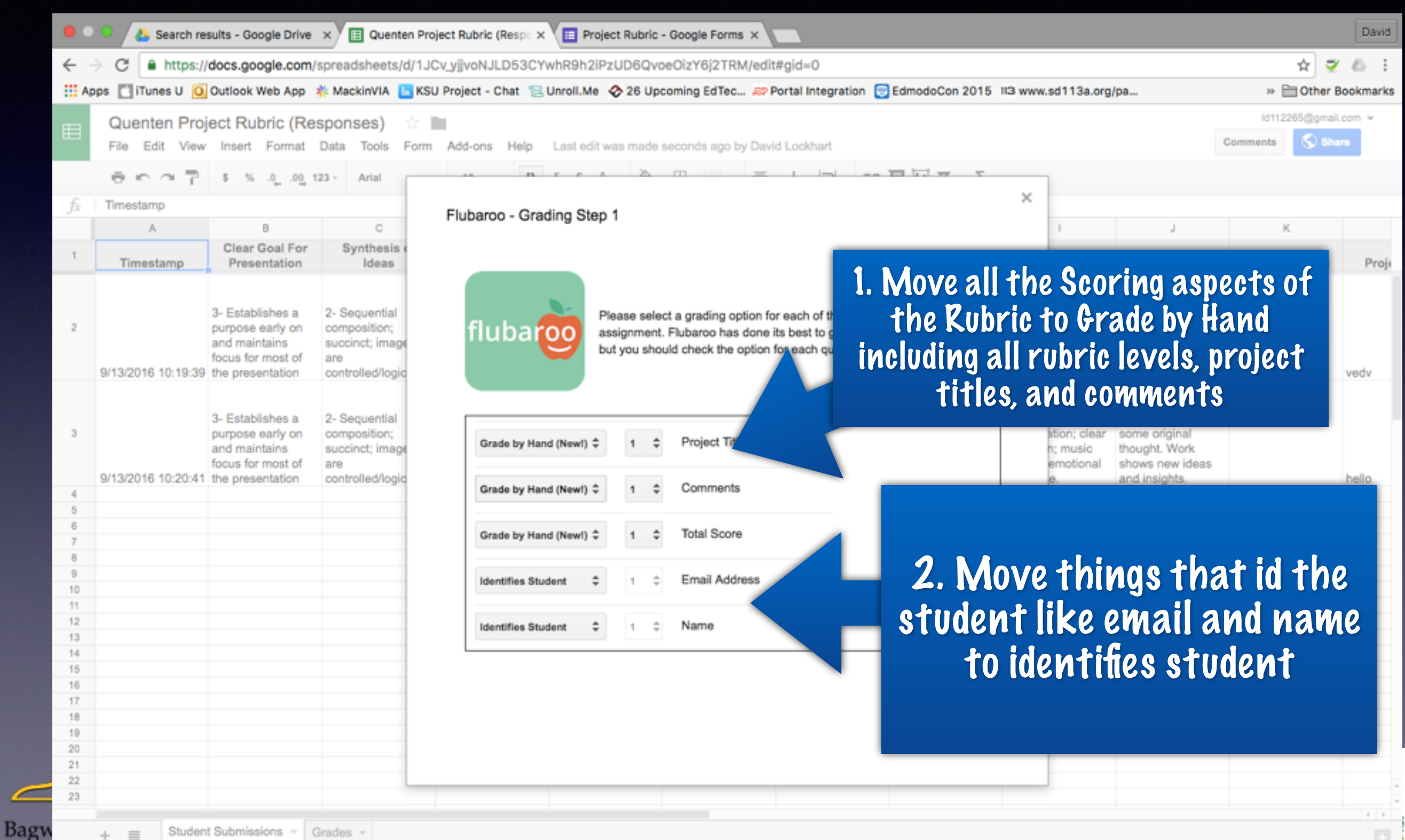

I TERTAT

#### Id the Key

 $\epsilon$ 

Bag

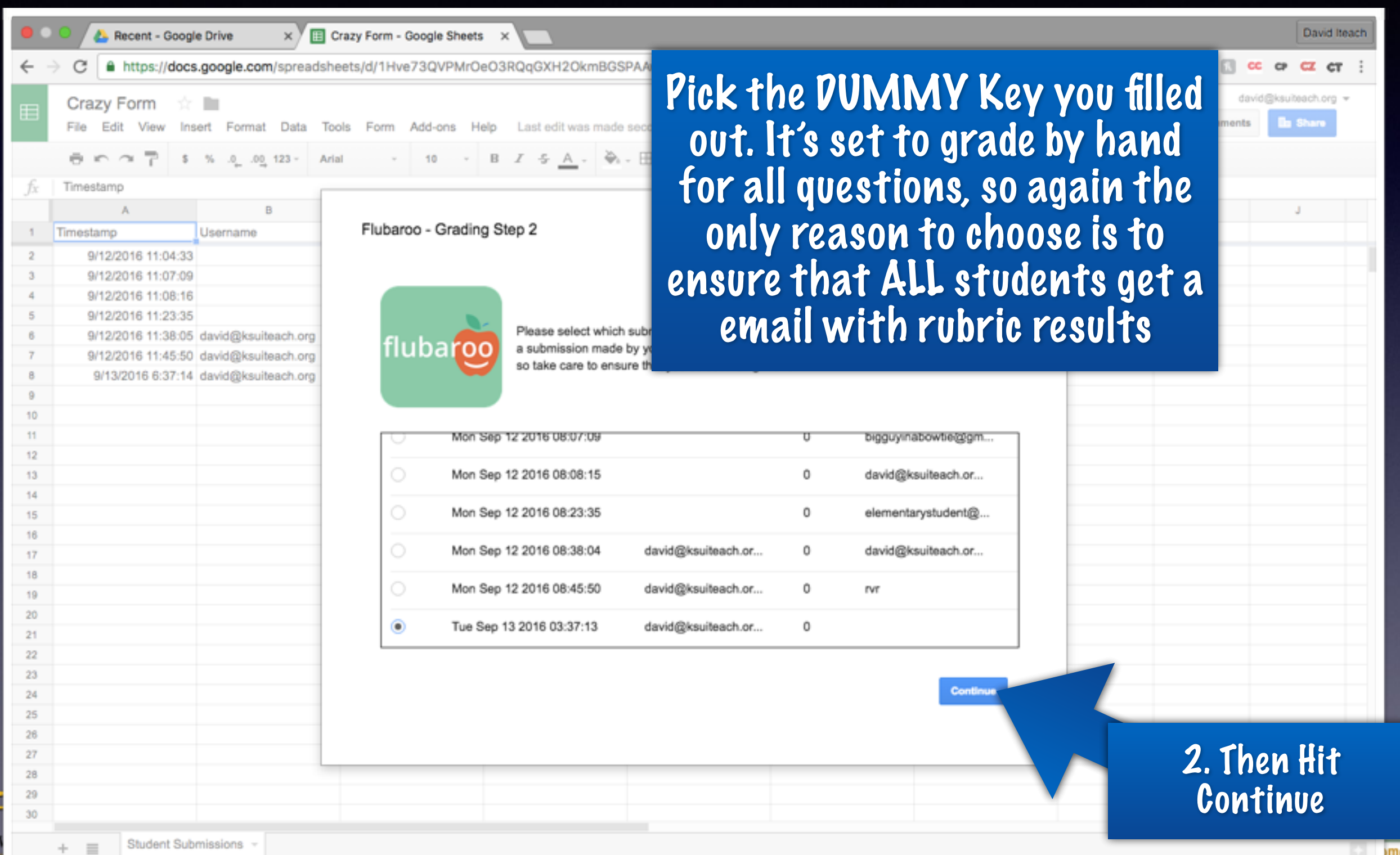

ols

e First

#### Deliver the Feedback

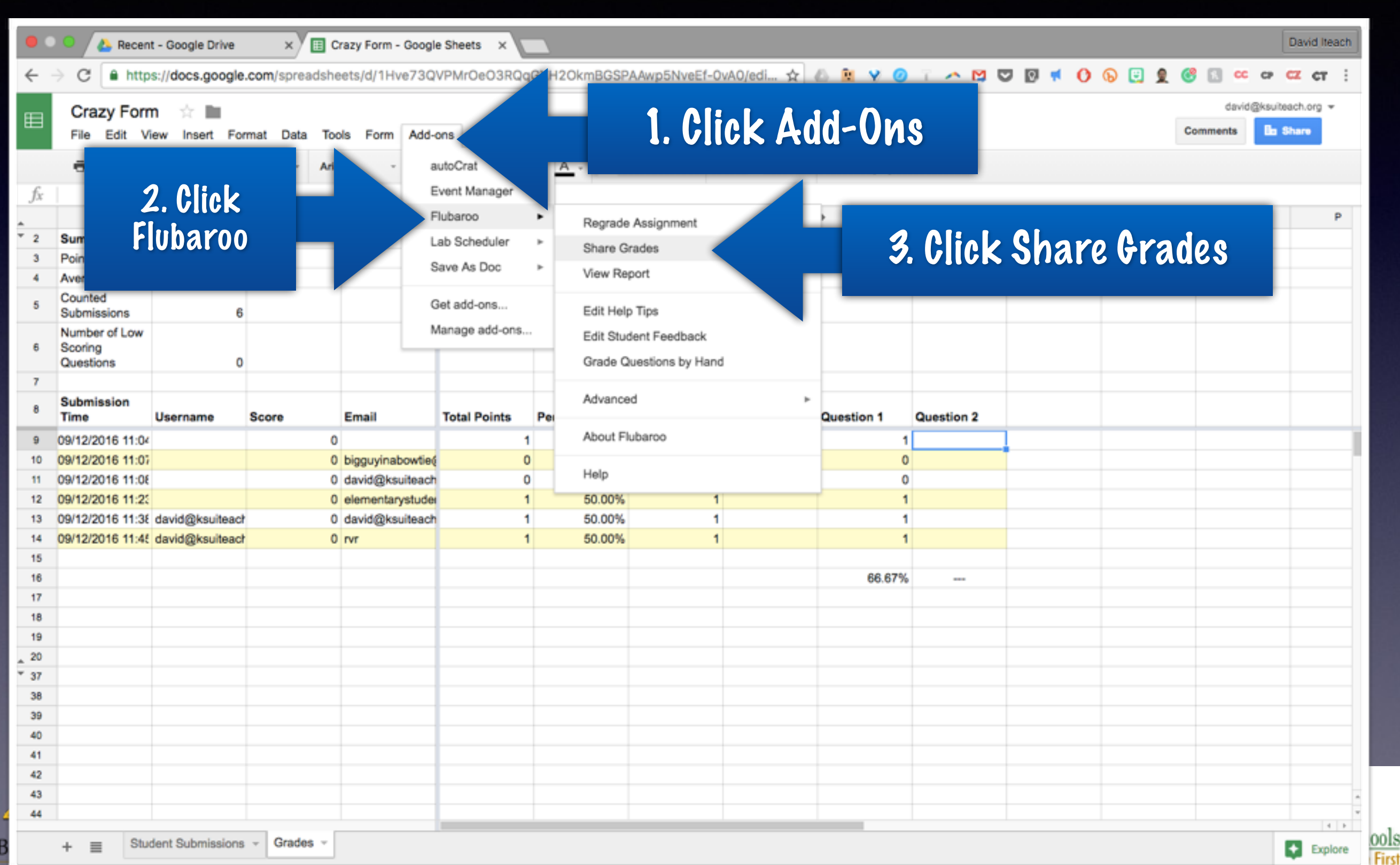

#### The Actual Sending

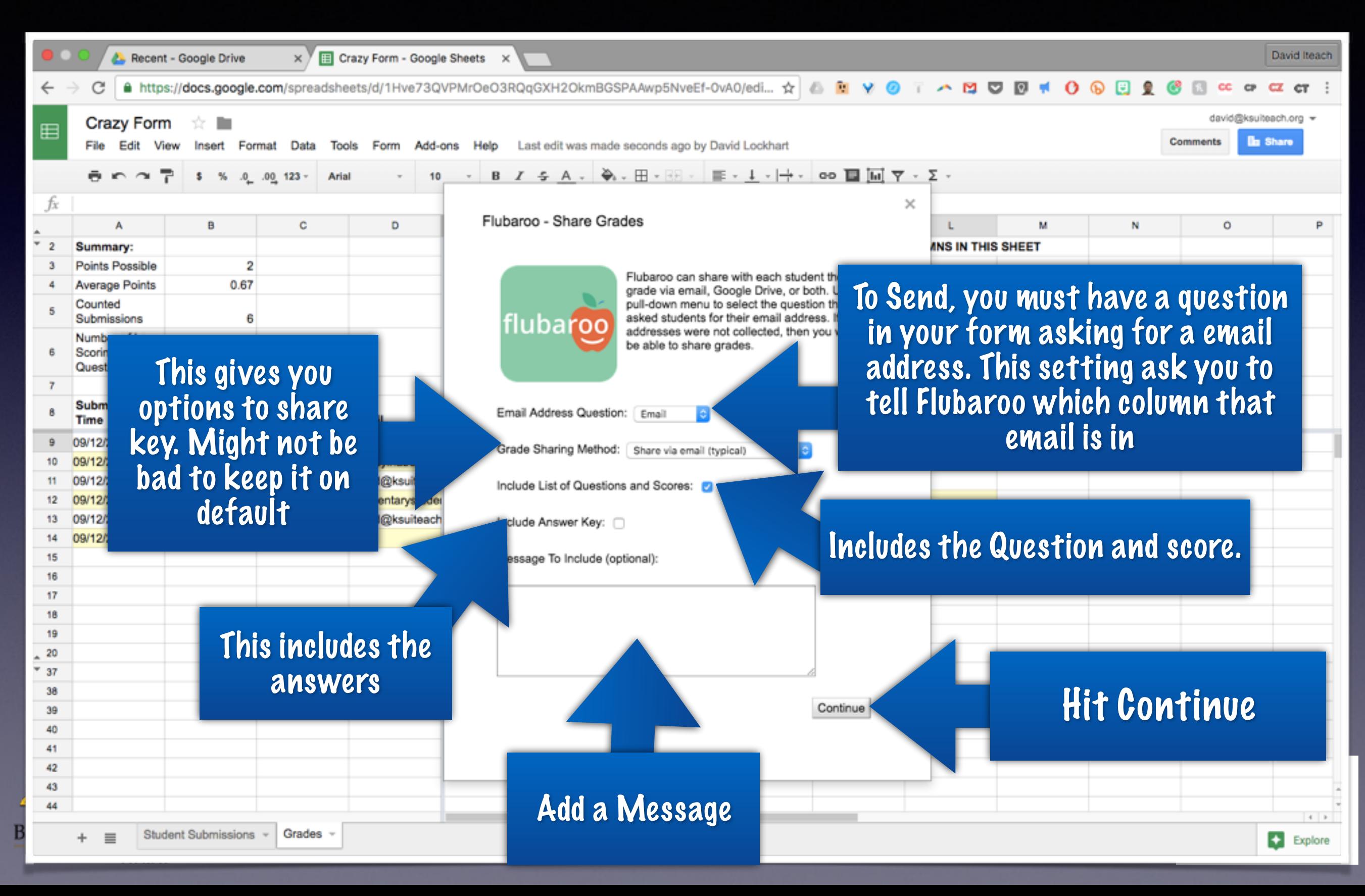

#### What the Students See

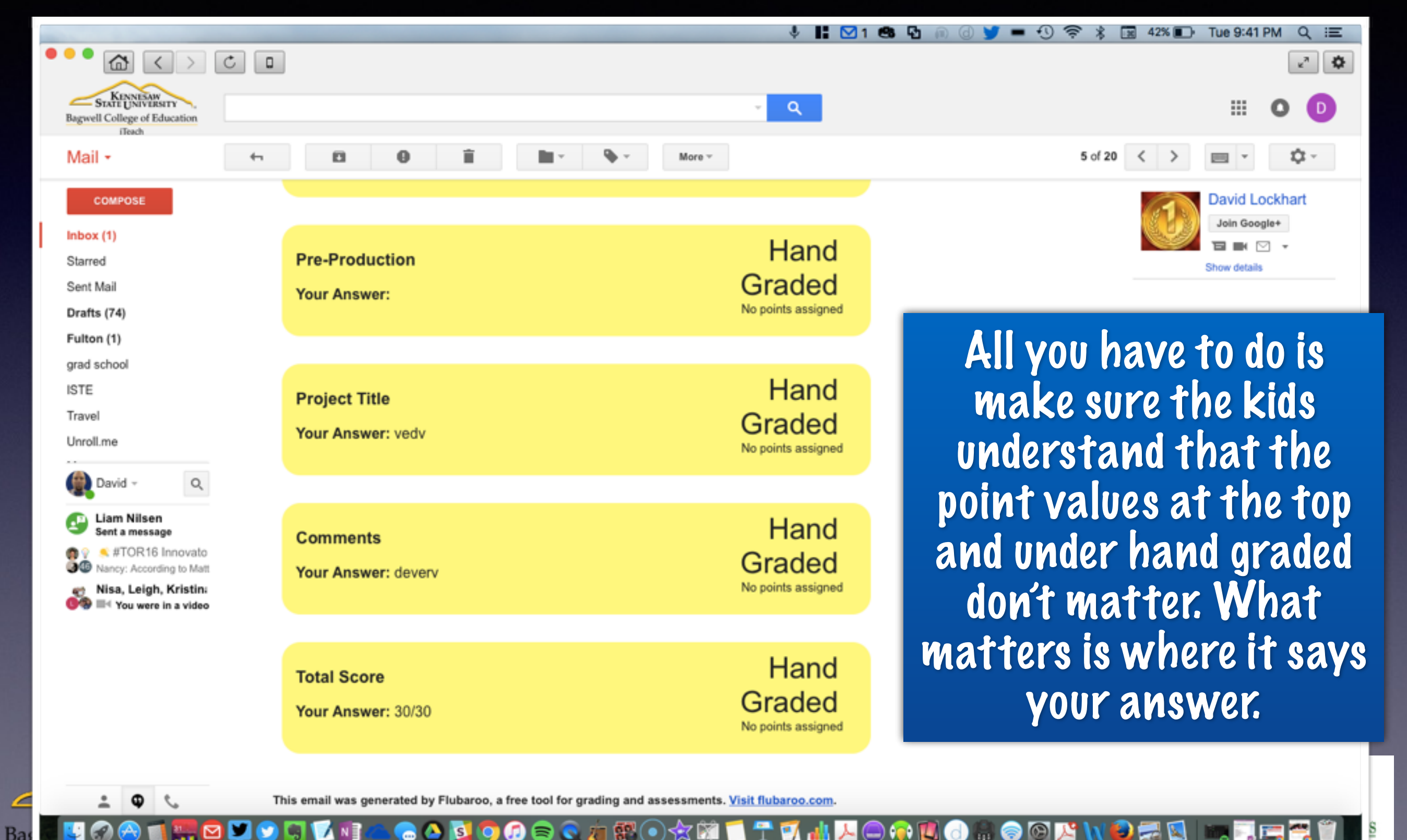

# Creating A Reusable Form

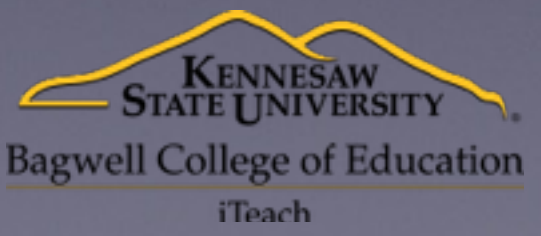

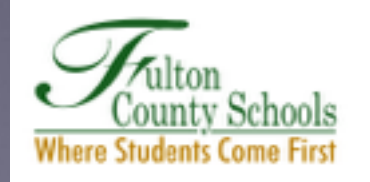

## Why Reusable?

- You could have one form that is used for things like Bell Ringers and Exit Tickets daily
- The trick is creating questions on the form that you don't have to change
	- So for multiple choice maybe just put the letters in as answer choices
	- For Essays/Short Answer just use some type of identifier as the text for the question
- You can then present questions through things like Power Point or simple writing on board, and kids continue to answer them on the one form
- Advantage is you never have to create another form and kids always know which one to use

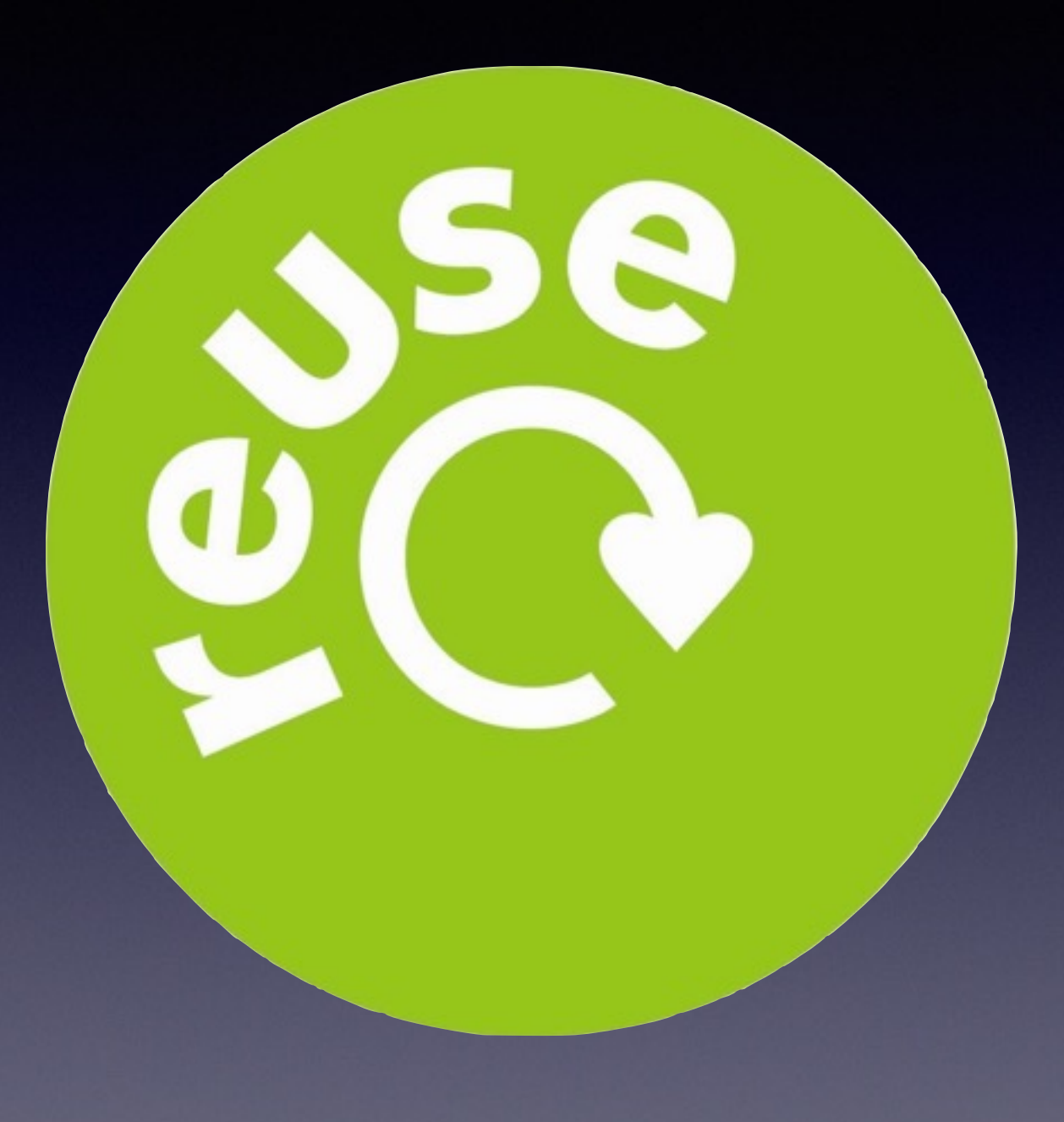

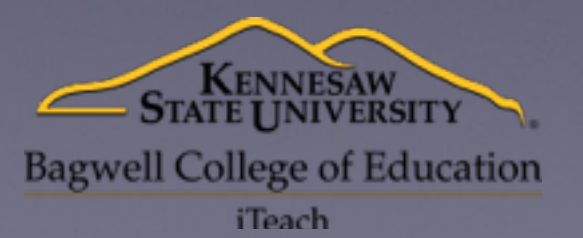

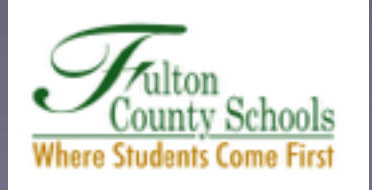

#### Create a Form with generic questions that can be reused and get the link out to students. Go to Slide 6 if you need directions on getting the form out

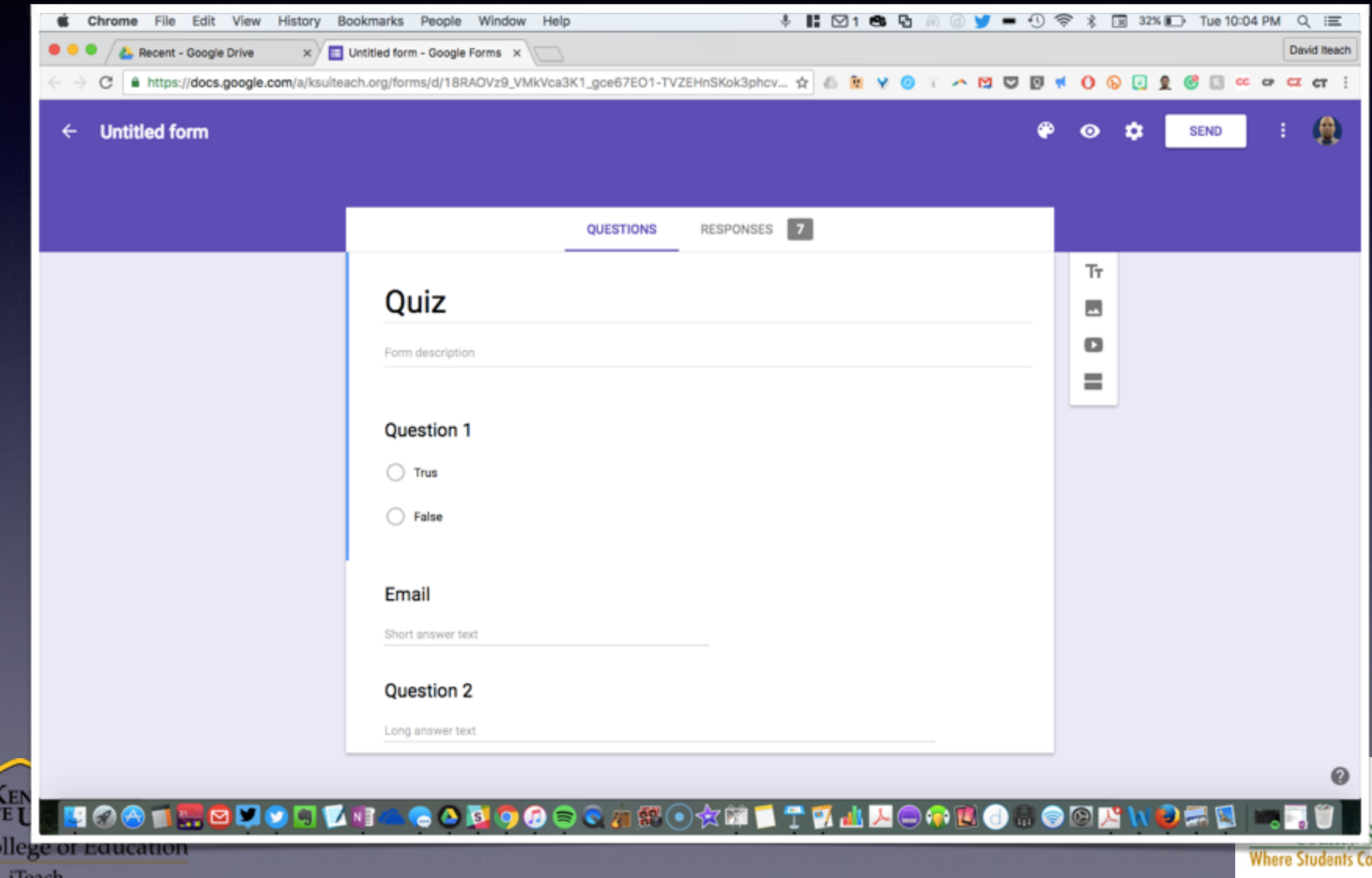

Bagwell C

chools

me First

#### Filling in a Key

#### Recent - Google Drive x E Untitled form - Google x E Crazy Form - Google x C Changes to FSU footl x C flubaroo - Google Sea x C Flubaroo\_small\_promi x E Quiz David Iteach A https://docs.google.com/a/ksuiteach.org/forms/d/e/1FAIpQLSfsDnQfVJcj4W7V40B4We\_z7qbLY6l9kXk2z... ☆ ● ■ マ ● 〒 ▲ 凹 Quiz Your email address (david@ksuiteach.org) will be recorded when you submit this form. Not you? Sign out **Question 1** 0 points To Grade start by going To Your Live Form link and Fill Out a Key for the question . If you need help finding the link go to Slide 6.

Don't worry about short answer and essay questions right now. You don't even have to answer them.

#### Grade it Using Flubaroo

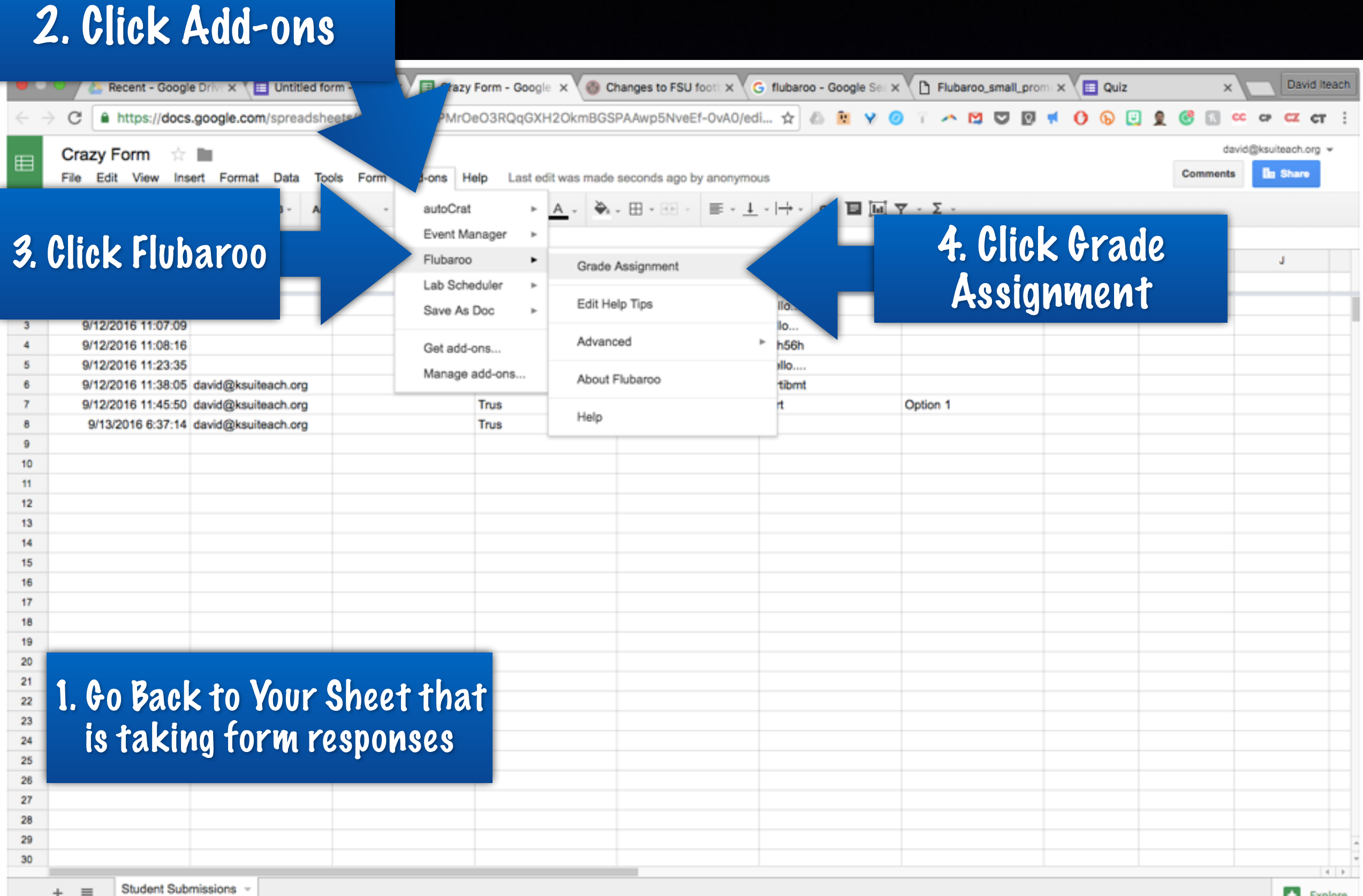

Ba

#### Flubaroo Settings

 $Ba$ 

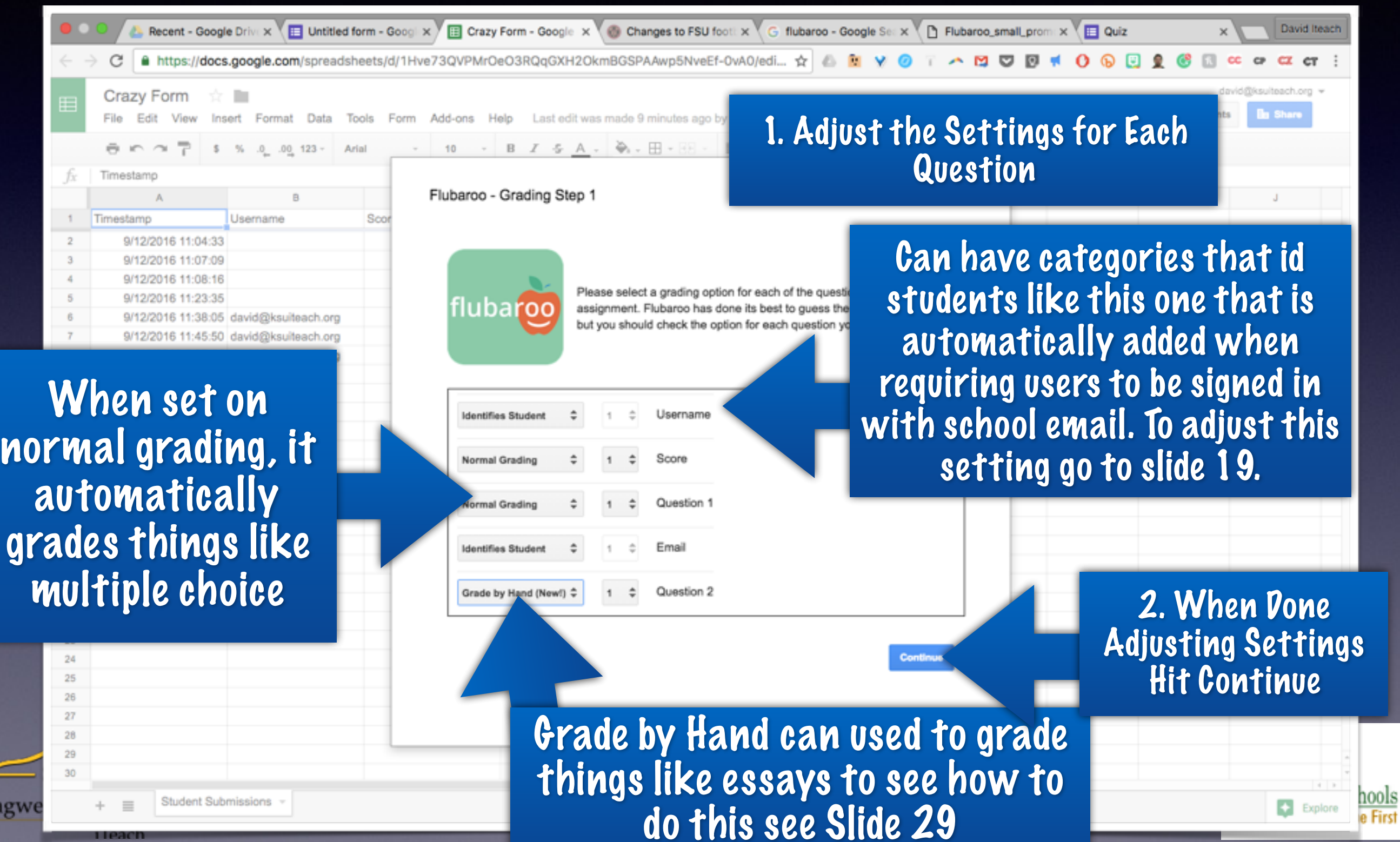

#### Id the Key

#### You can choose to email grades on the assessment out. See Slide 31 for details.

![](_page_49_Picture_29.jpeg)

![](_page_50_Picture_0.jpeg)

![](_page_50_Picture_59.jpeg)

2. Hit the Play button, create a new sheet, and paste the data

If you want to keep the data from one assessment, it is as simple as copying the data to another sheet

into it You can then delete the data from the student submission sheet in preparation for the next time you will use the sheet

Sum: 12/6/2716 2:44

Student Submissions

Grades  $-$ 

 $26$ 

#### And then just regrade it…

![](_page_51_Picture_29.jpeg)